## **Dell OptiPlex 5060 Small Form Factor**

Handbuch zu Setup und technischen Daten

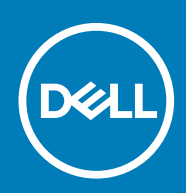

### Anmerkungen, Vorsichtshinweise und Warnungen

**ANMERKUNG: Eine ANMERKUNG macht auf wichtige Informationen aufmerksam, mit denen Sie Ihr Produkt besser einsetzen können.**

**VORSICHT: Ein VORSICHTSHINWEIS warnt vor möglichen Beschädigungen der Hardware oder vor Datenverlust und zeigt, wie diese vermieden werden können.**

**WARNUNG: Mit WARNUNG wird auf eine potenziell gefährliche Situation hingewiesen, die zu Sachschäden, Verletzungen oder zum Tod führen kann.**

**© 2017 2019 Dell Inc. oder ihre Tochtergesellschaften. Alle Rechte vorbehalten.** Dell, EMC und andere Marken sind Marken von Dell Inc. oder Tochterunternehmen. Andere Markennamen sind möglicherweise Marken der entsprechenden Inhaber.

2018 - 05

# Inhaltsverzeichnis

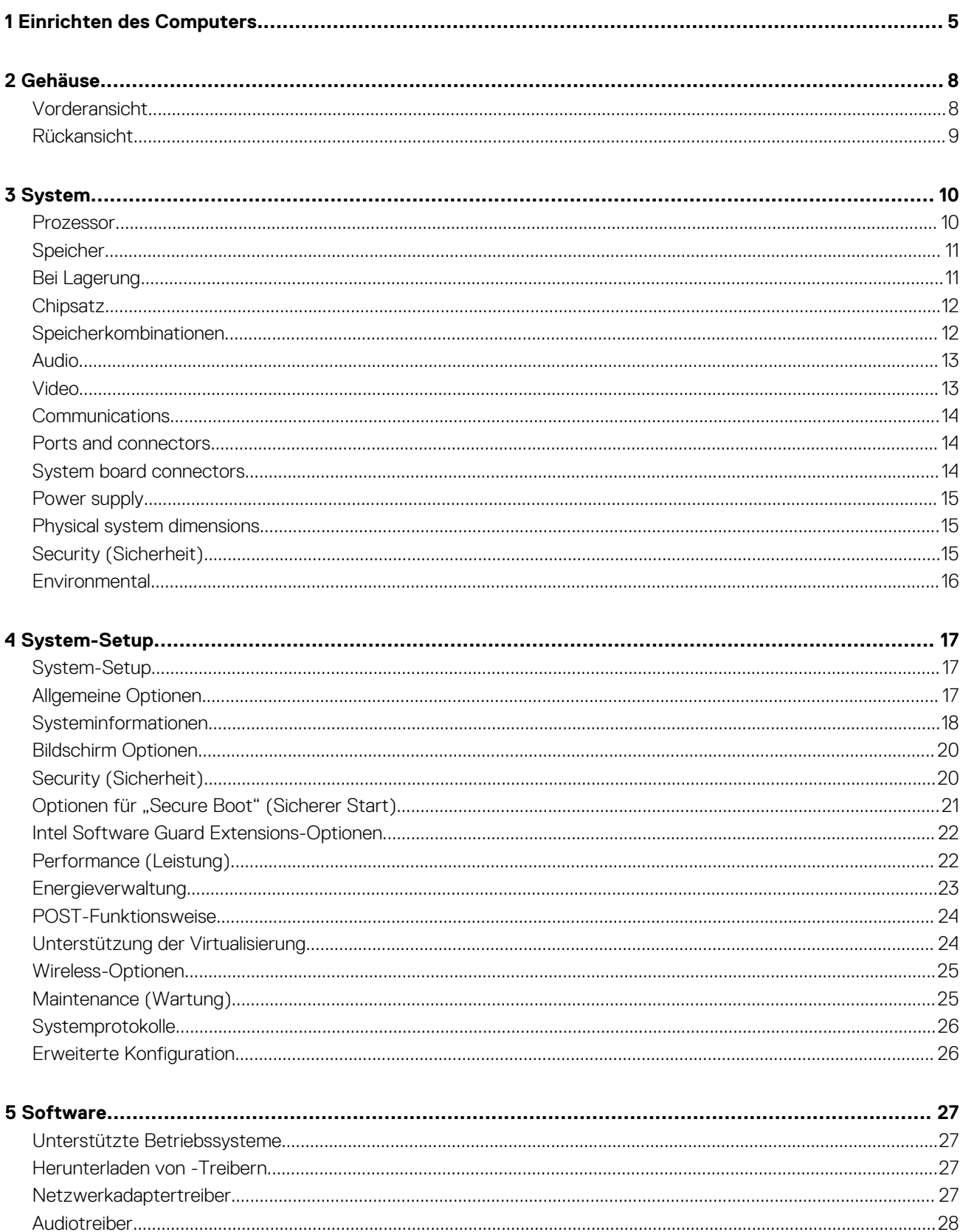

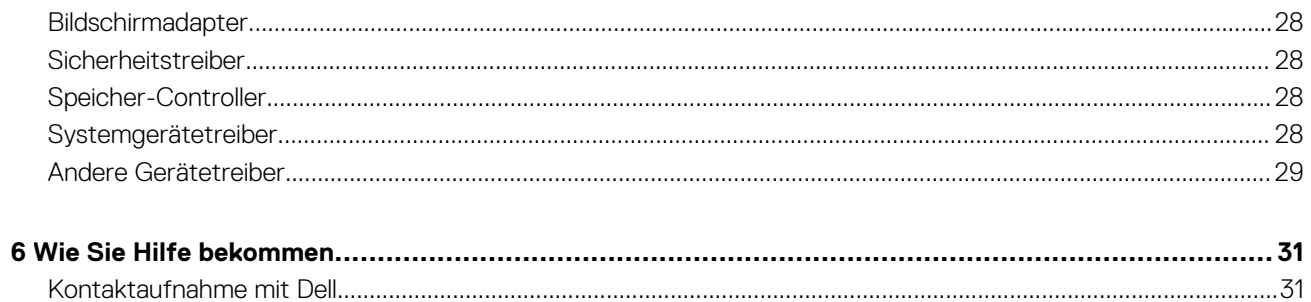

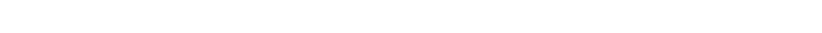

## **Einrichten des Computers**

**1**

<span id="page-4-0"></span>1. Schließen Sie die Tastatur und die Maus an.

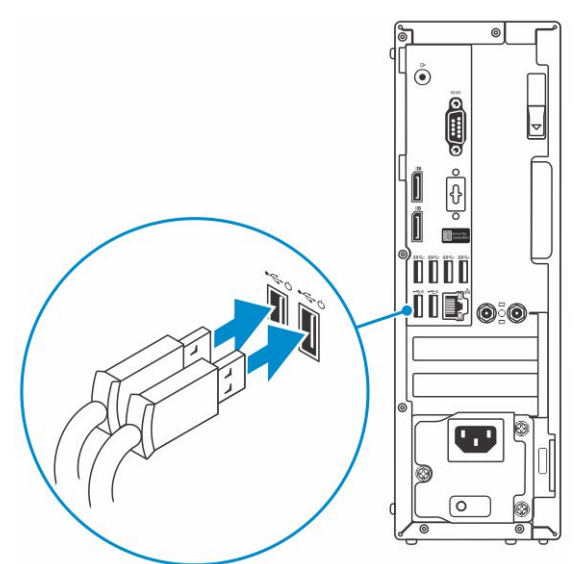

2. Verbinden Sie den Computer über Kabel mit dem Netzwerk oder stellen Sie eine Verbindung mit einem Wireless-Netzwerk her.

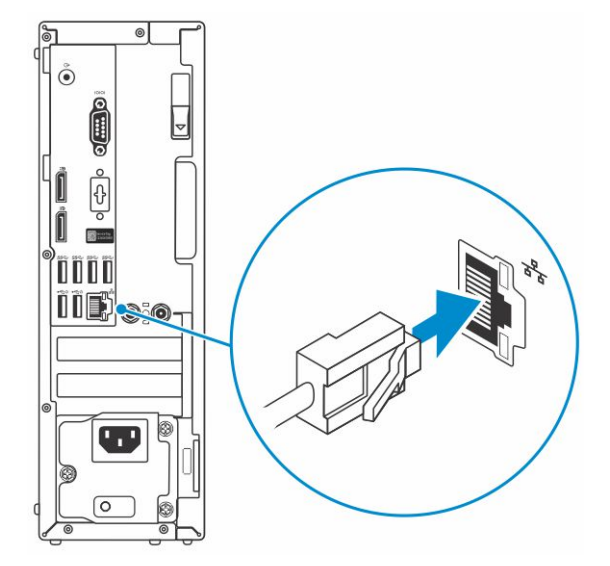

3. Schließen Sie den Bildschirm an.

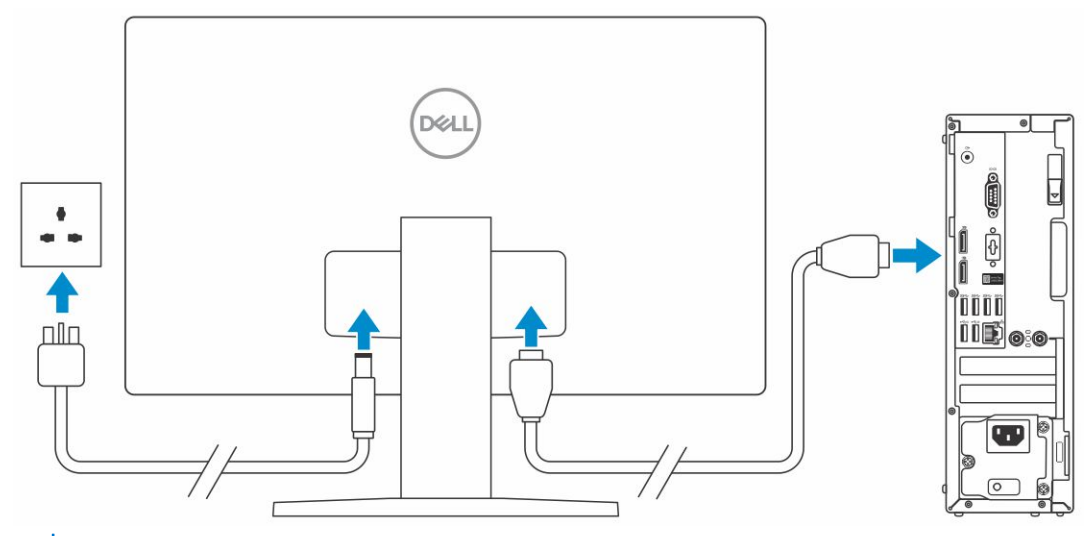

- **ANMERKUNG: Wenn Sie Ihren Computer mit einer separaten Grafikkarte bestellt haben, sind der HDMI-Anschluss und die Bildschirmanschlüsse auf der Rückseite Ihres Computers abgedeckt. Schließen Sie den Bildschirm an die separate Grafikkarte an.**
- 4. Schließen Sie das Stromkabel an.

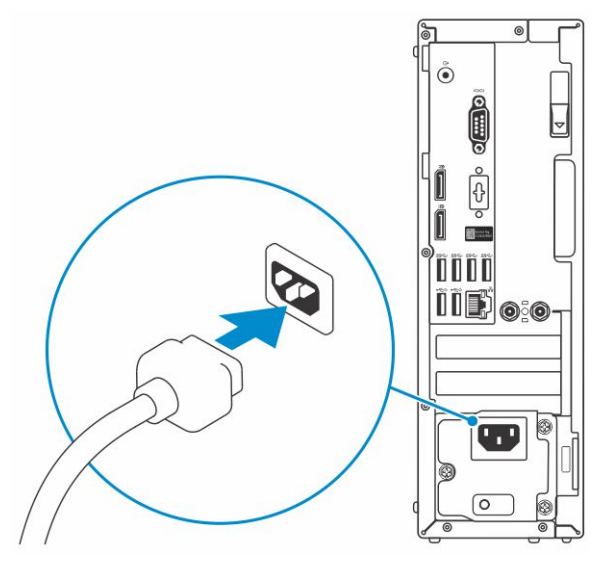

5. Drücken des Betriebsschalters.

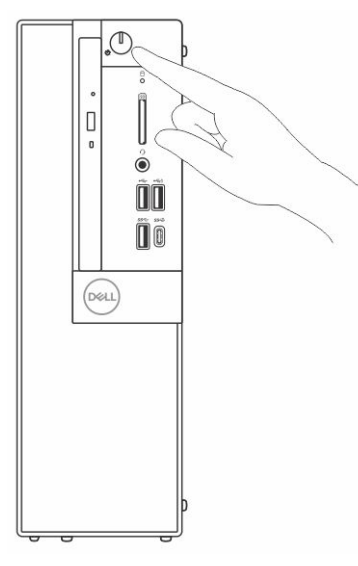

6. Befolgen Sie die Anweisungen auf dem Bildschirm, um das Windows-Setup abzuschließen:

#### a) Mit einem Netzwerk verbinden.

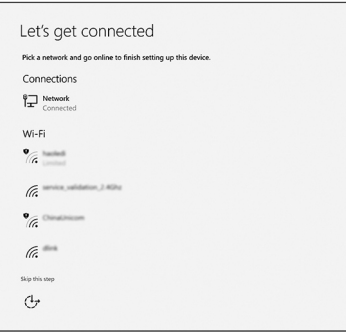

b) Bei Ihrem Microsoft-Konto anmelden oder ein neues Konto erstellen.

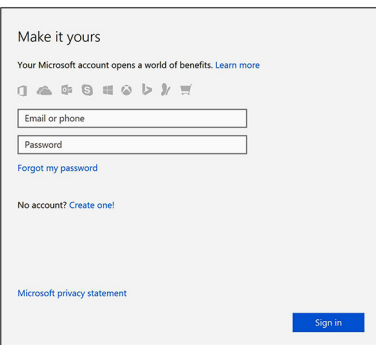

7. Suchen Sie Dell Apps.

### **Tabelle 1. Dell Apps ausfindig machen**

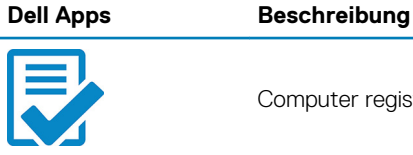

Computer registrieren

Dell Hilfe und Support

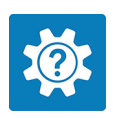

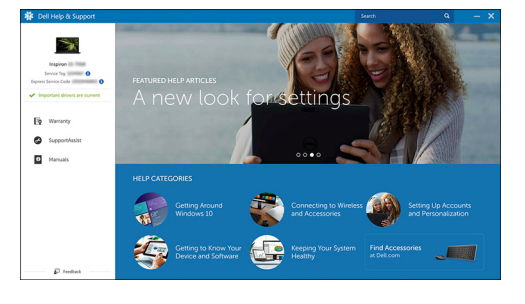

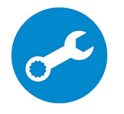

SupportAssist — Computer überprüfen und aktualisieren

# **Gehäuse**

**2**

<span id="page-7-0"></span>Dieses Kapitel zeigt die unterschiedlichen Gehäuseansichten zusammen mit den Ports und Steckern und erklärt die FN-Tastenkombinationen.

### **Themen:**

- Vorderansicht
- [Rückansicht](#page-8-0)

## **Vorderansicht**

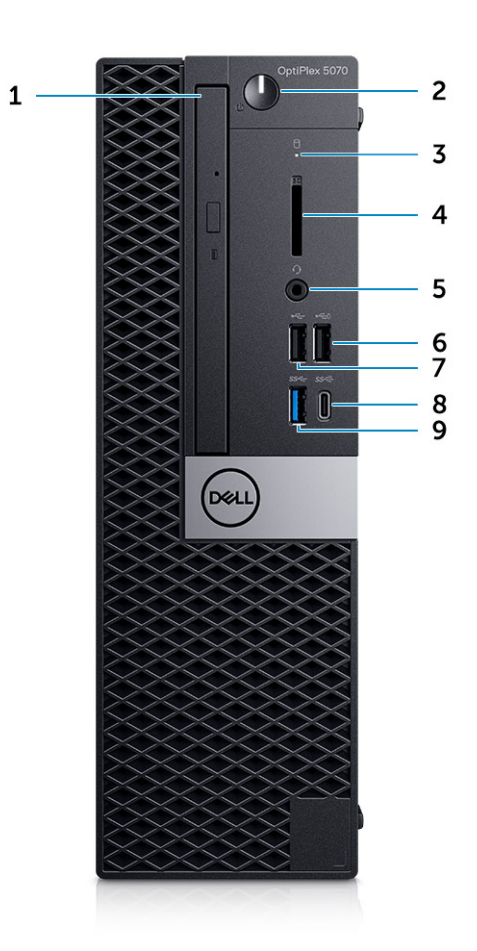

- 1. Optisches Laufwerk (optional)
- 2. Betriebsschalter und Betriebsanzeige
- 3. Festplatten-Aktivitätsanzeige
- 4. Medienkarten-Lesegerät (optional)
- 5. Headset/universelle Audio-Buchse
- 6. USB 2.0-Anschluss mit PowerShare
- 7. USB 2.0-Anschluss
- 8. USB 3.1 Gen 2 Typ-C-Anschluss mit PowerShare
- 9. USB 3.1 Gen 1-Anschluss

### <span id="page-8-0"></span>**Rückansicht**

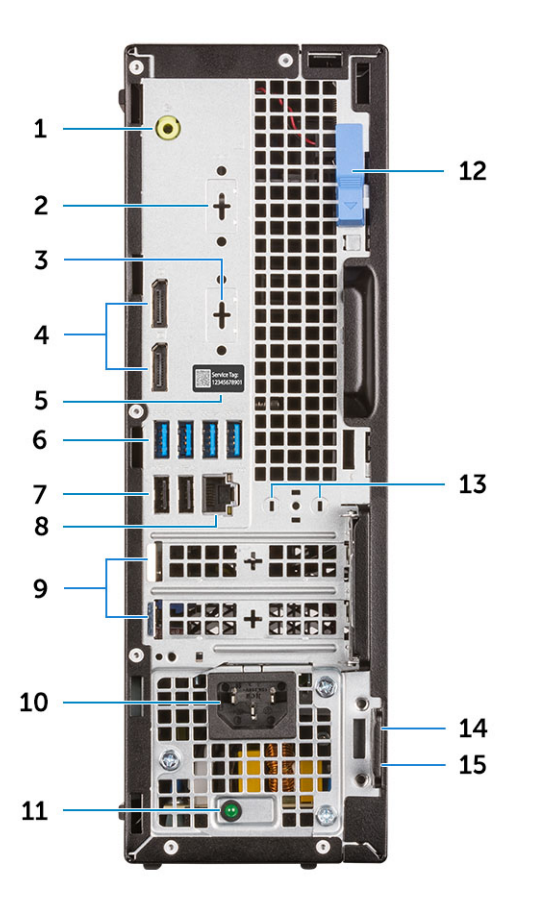

- 
- 3. DisplayPort/HDMI 2.0b/VGA/USB Typ C, alternativer Modus (optional)
- 
- 7. USB-2.0-Anschlüsse (2) (unterstützen Smart Power On) 8. Netzwerkanschluss
- 9. Erweiterungskartensteckplätze (2) 10. Netzanschluss-Port
- 11. Diagnoseanzeige der Stromversorgung 12. Entriegelungsriegel
- 13. Anschlüsse für externe Antennen (2) (optional) 14. Kensington-Sicherheitskabeleinschub
- 15. Ring für das Vorhängeschloss
- 1. Line-Out-Anschluss 2. Serielle Schnittstelle (optional)
	- 4. DisplayPorts (2)
- 5. Service-Tag-Nummer 6. USB 3.1 Gen 1-Anschlüsse (4)
	-
	-
	-
	-

# **System**

**3**

<span id="page-9-0"></span>**ANMERKUNG: Die angebotenen Konfigurationen können je nach Region variieren. Die folgenden Angaben enthalten nur**  <u> 1</u> **die technischen Daten, die laut Gesetz im Lieferumfang Ihres Computers enthalten sein müssen. Wechseln Sie für weitere Informationen über die Konfiguration Ihres Computers zu Hilfe und Support auf Ihrem Windows-Betriebssystem und wählen Sie die Option zum Anzeigen der Informationen über Ihren Computer aus.**

### **Themen:**

- **Prozessor**
- **[Speicher](#page-10-0)**
- [Bei Lagerung](#page-10-0)
- **[Chipsatz](#page-11-0)**
- [Speicherkombinationen](#page-11-0)
- [Audio](#page-12-0)
- [Video](#page-12-0)
- **[Communications](#page-13-0)**
- [Ports and connectors](#page-13-0)
- [System board connectors](#page-13-0)
- [Power supply](#page-14-0)
- [Physical system dimensions](#page-14-0)
- [Security \(Sicherheit\)](#page-14-0)
- **[Environmental](#page-15-0)**

### **Prozessor**

Globale Standardprodukte (Global Standard Products, GSP) stellen eine Teilmenge der in Beziehung zueinander stehenden Dell Produkte dar, die für optimale Verfügbarkeit und synchronisierte Umstellungen weltweit sorgen. Sie ermöglichen, dass die gleiche Plattform weltweit zum Kauf zur Verfügung steht. So können Kunden die Anzahl der weltweit verwalteten Konfigurationen reduzieren und somit auch die damit zusammenhängenden Kosten. Unternehmen können hierdurch auch globale IT-Standards implementieren, indem sie bestimmte Produktkonfigurationen weltweit bereitstellen. Die folgenden genannten GSP-Prozessoren stehen Dell Kunden zur Verfügung.

#### **ANMERKUNG: Die Prozessoranzahl stellt kein Maß für Leistung dar. Die Verfügbarkeit von Prozessoren kann je nach**  (i) **Region bzw. Land variieren und unterliegt Änderungen.**

#### **Tabelle 2. Prozessor**

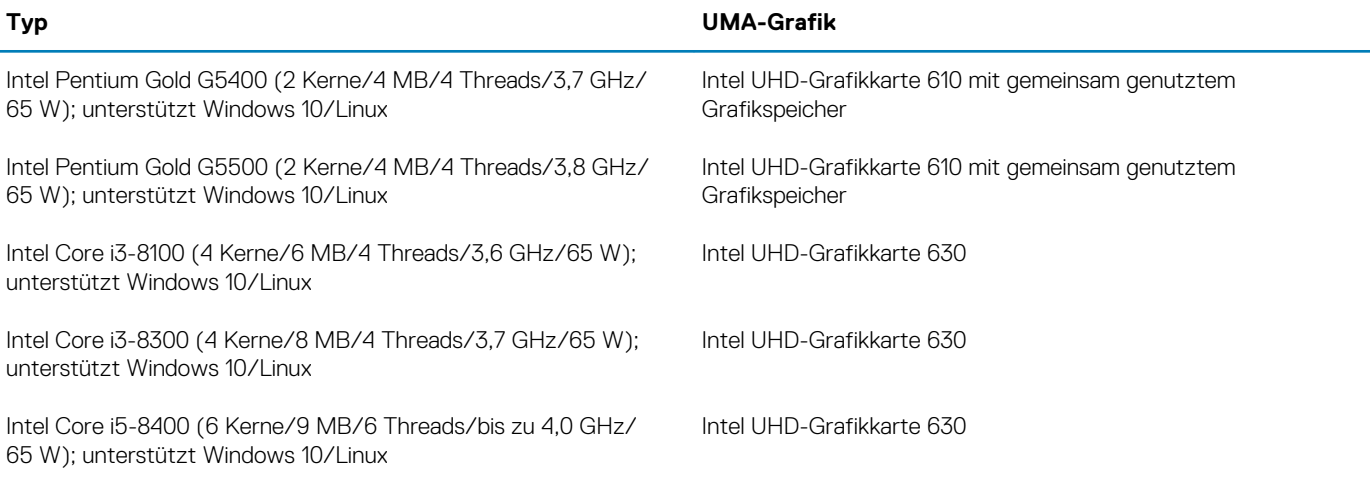

<span id="page-10-0"></span>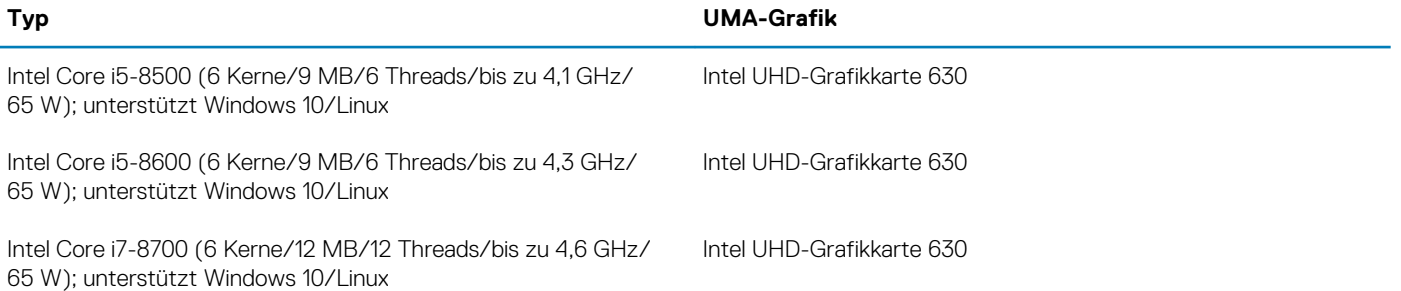

## **Speicher**

### **Tabelle 3. Arbeitsspeicher**

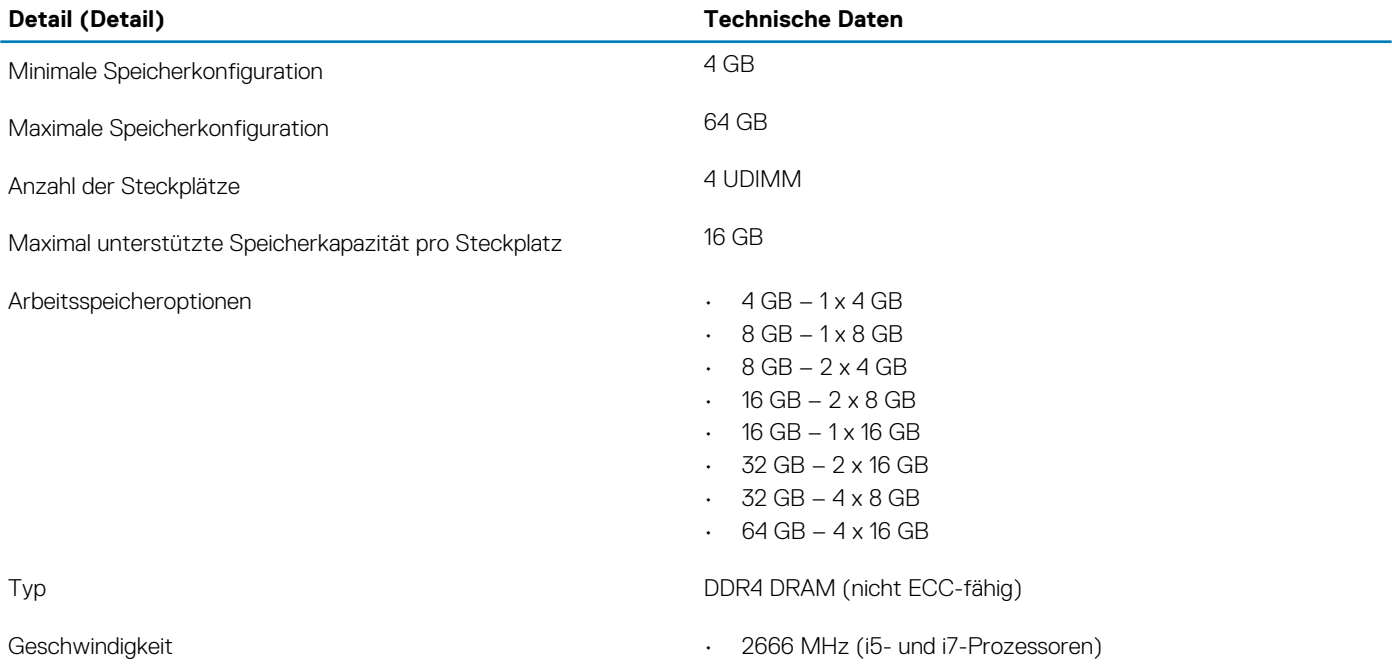

• 2400 MHz mit Celeron, Pentium und i3-Prozessor

## **Bei Lagerung**

#### **Tabelle 4. Speicherspezifikationen**

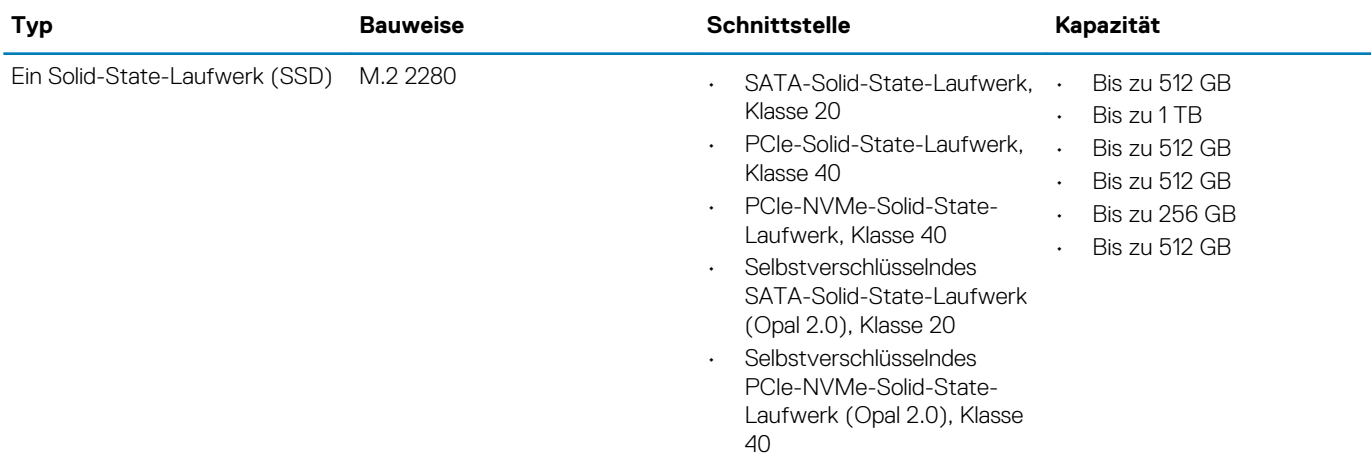

<span id="page-11-0"></span>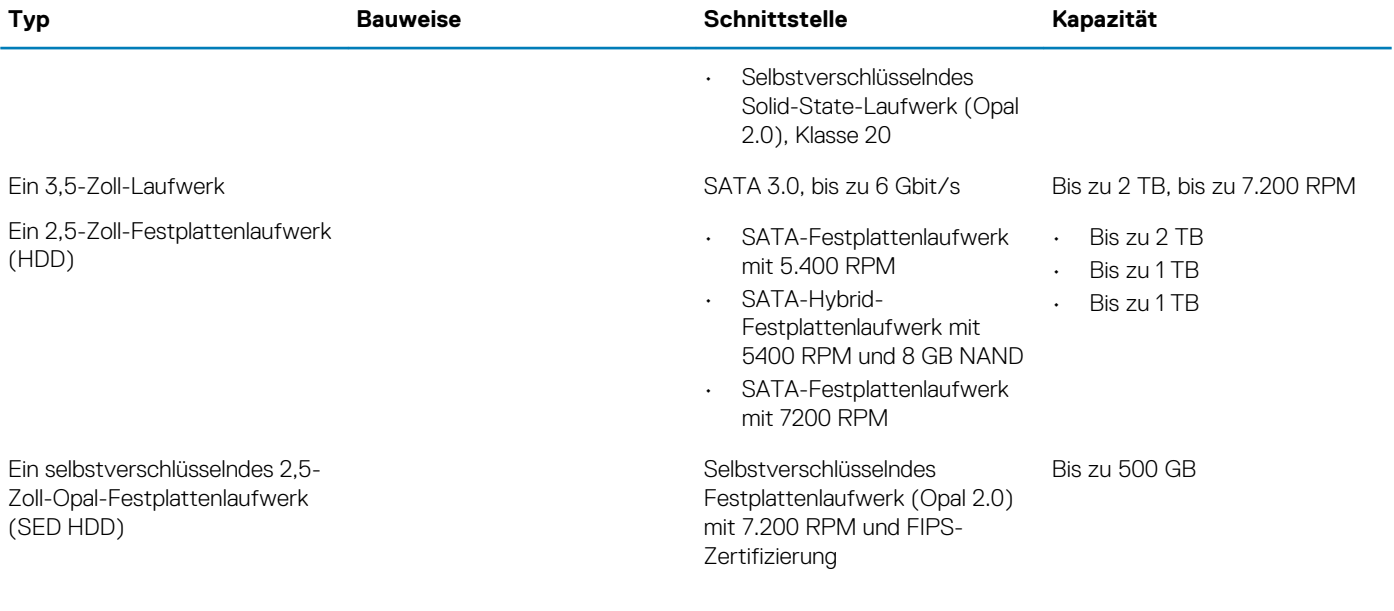

## **Chipsatz**

### **Tabelle 5. Technische Daten des Chipsatzes**

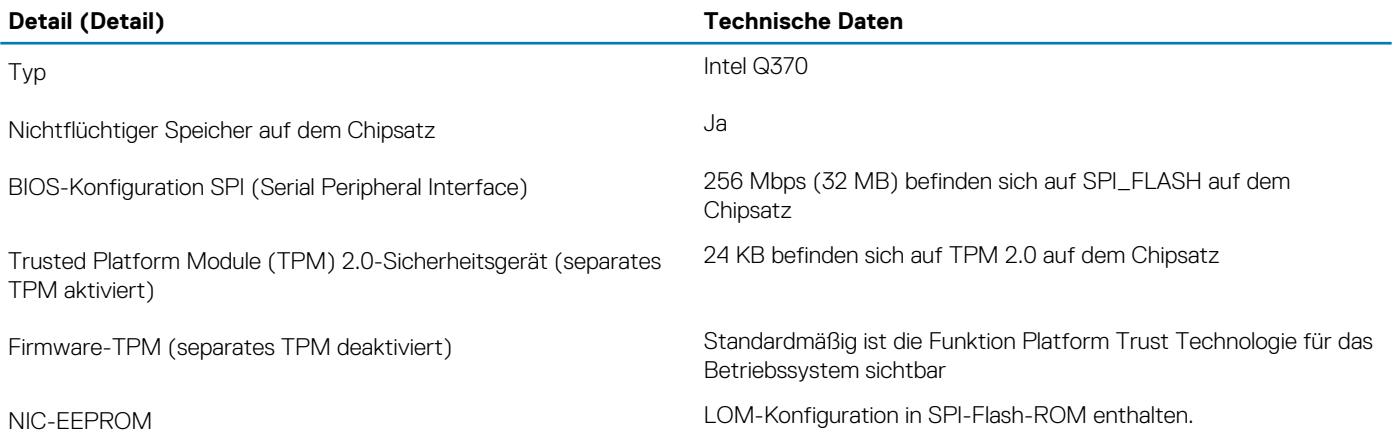

## **Speicherkombinationen**

### **Tabelle 6. Speicherkombinationen**

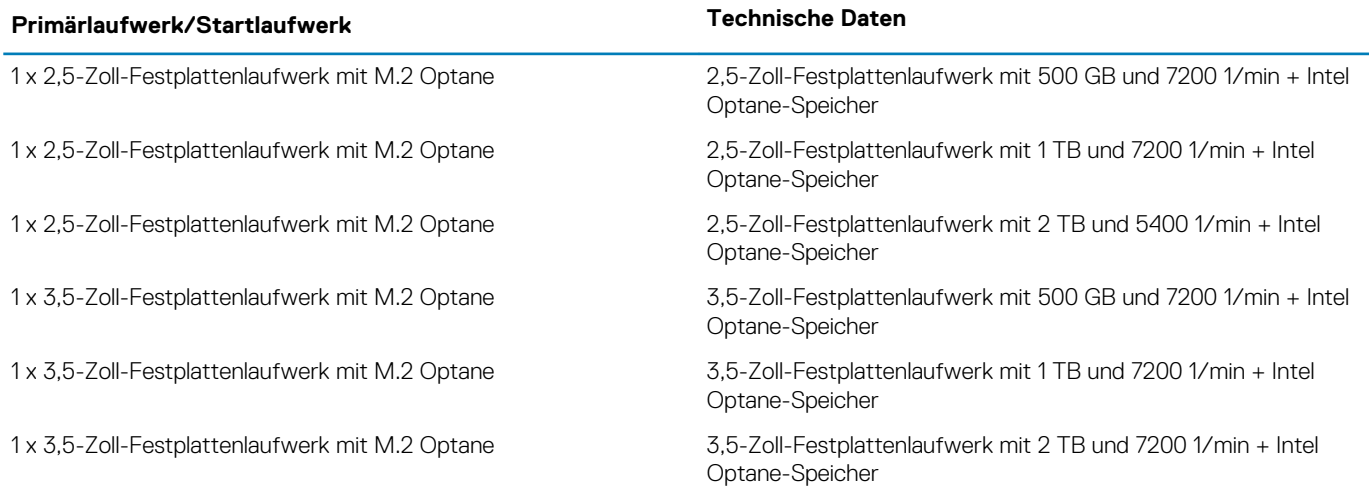

## <span id="page-12-0"></span>**Audio**

### **Tabelle 7. Audio specifications**

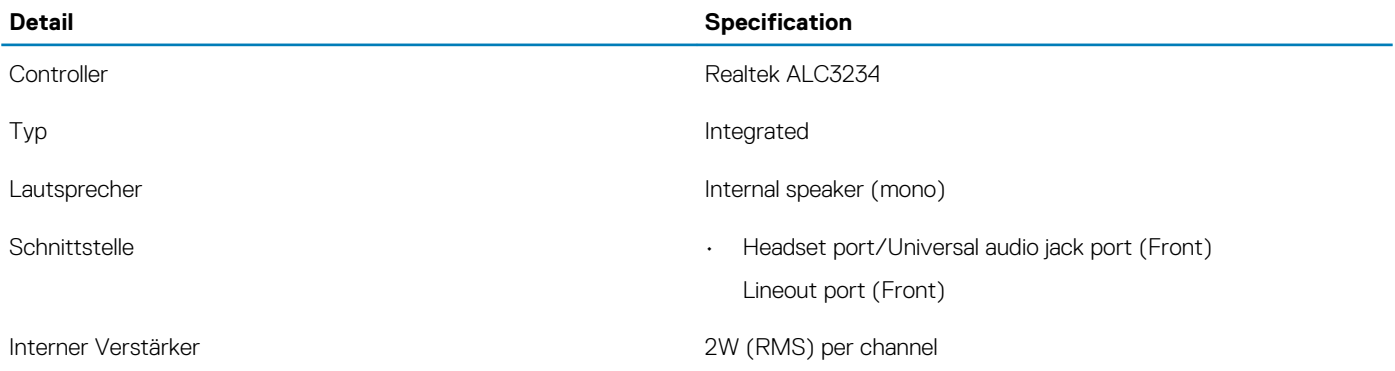

## **Video**

### **Tabelle 8. Video**

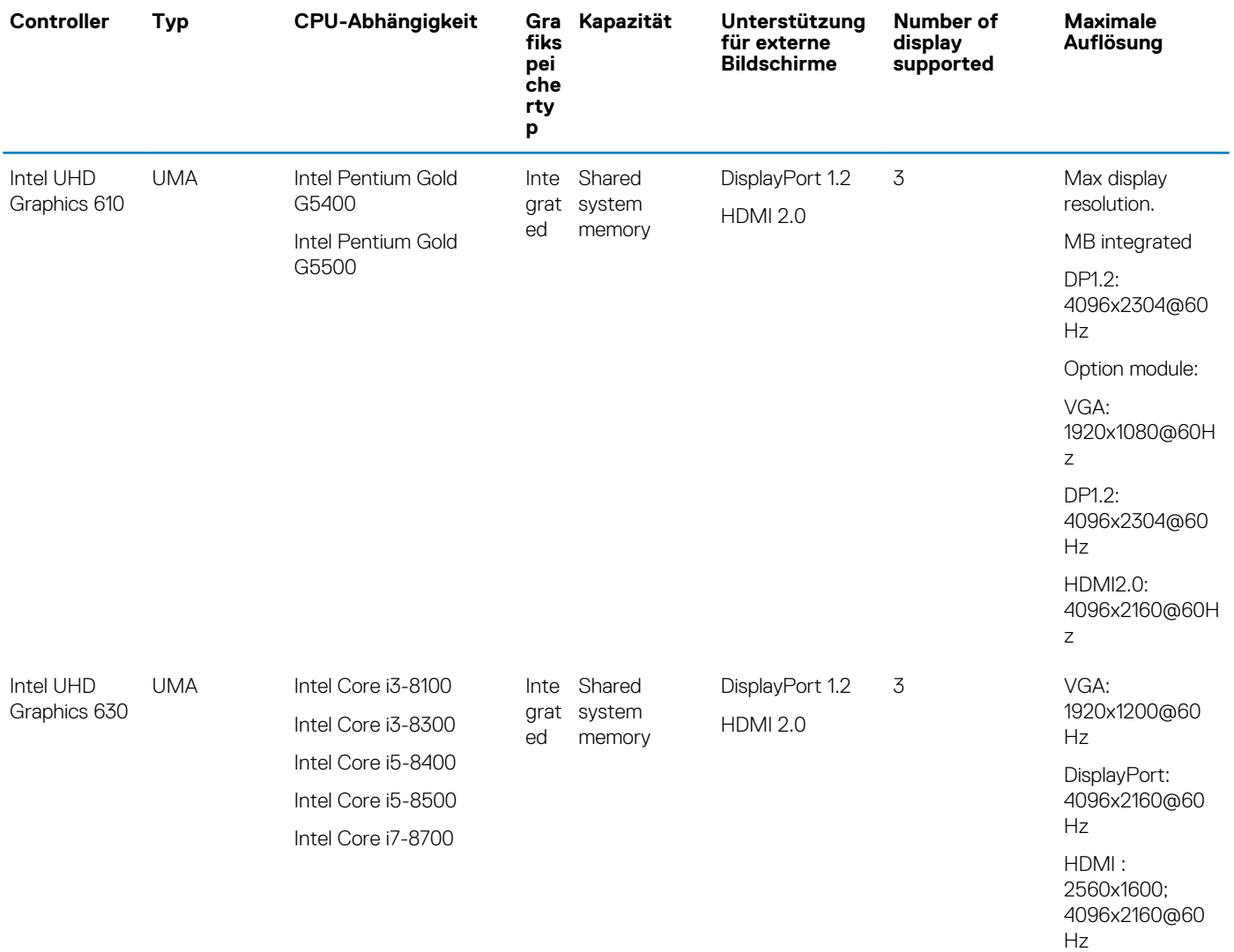

## <span id="page-13-0"></span>**Communications**

#### **Tabelle 9. Communications**

Netzwerkadapter **Intel i219-V Gigabit Ethernet LAN 10/100/1000** (Remote Wake Up, PXE support)

- Wireless Qualcomm QCA9377 Dual-band 1x1 802.11ac Wireless with MU-MIMO + Bluetooth 4.1; 2.4 Ghz - 5 Ghz
	- Qualcomm QCA61x4A Dual-band 2x2 802.11ac Wireless with MU-MIMO + Bluetooth 4.2; 2.4 Ghz - 5 Ghz
	- Intel Wireless-AC 9560, Dual-band 2x2 802.11ac Wi-Fi with MU-MIMO + Bluetooth 5; 2.4 Ghz - 5 Ghz

### **Ports and connectors**

#### **Tabelle 10. Ports and connectors**

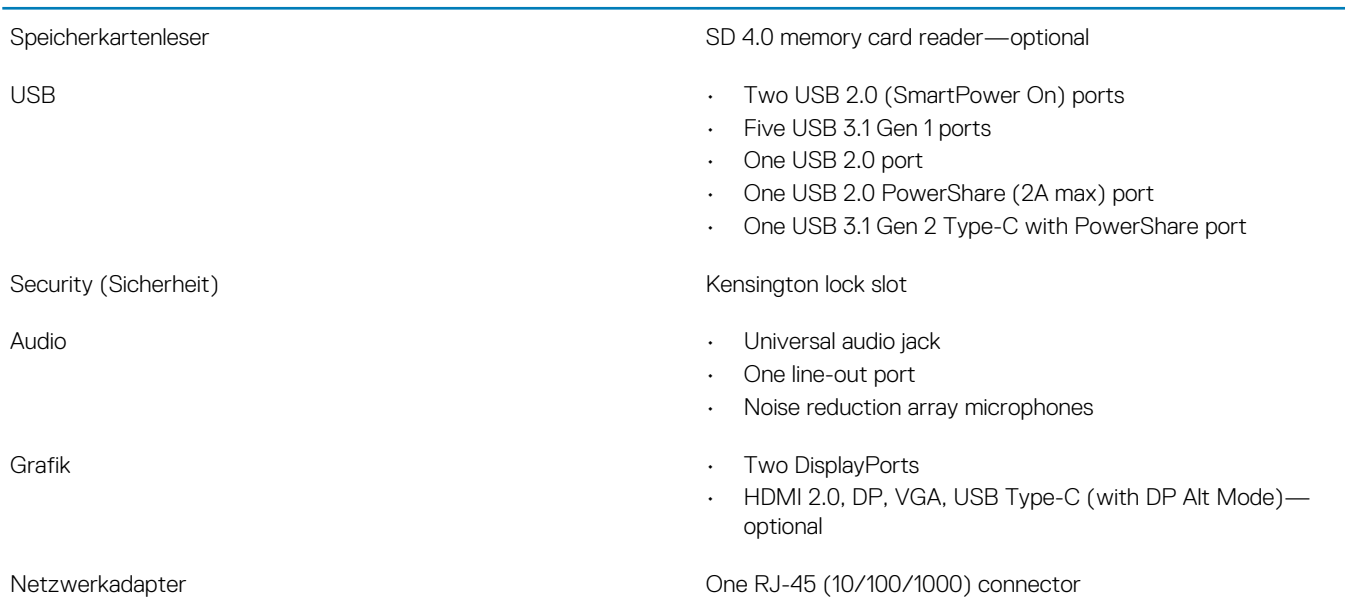

### **System board connectors**

#### **Tabelle 11. System board connectors**

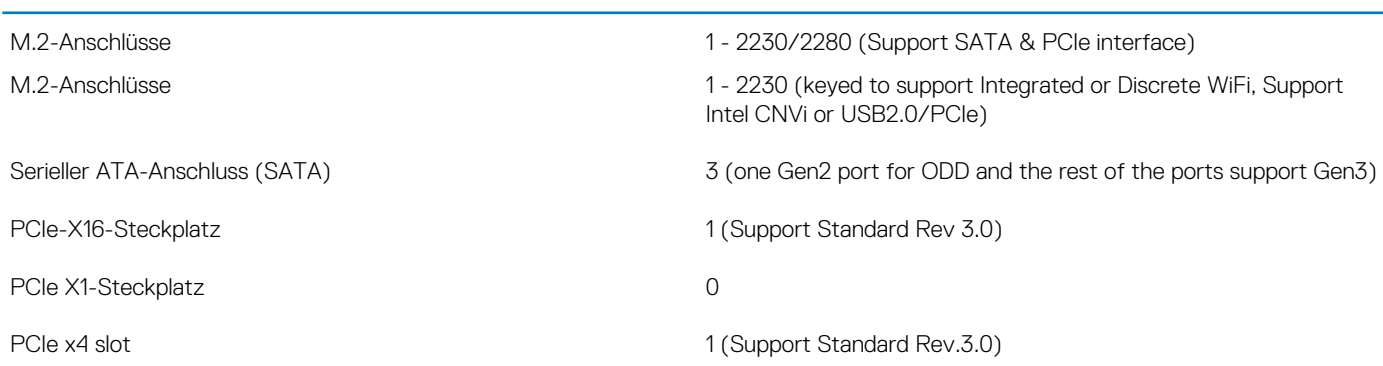

### <span id="page-14-0"></span>**Power supply**

**Tabelle 12. Power supply**

Eingangsspannung 100-240 V, 3.2 A, 50-60 Hz

- Eingangsstrom (maximal) entitled and the control of the 200 W PSU (EPA Bronze)
	- 200 W PSU (EPA Platinum)

### **Physical system dimensions**

### **Tabelle 13. Physical system dimensions**

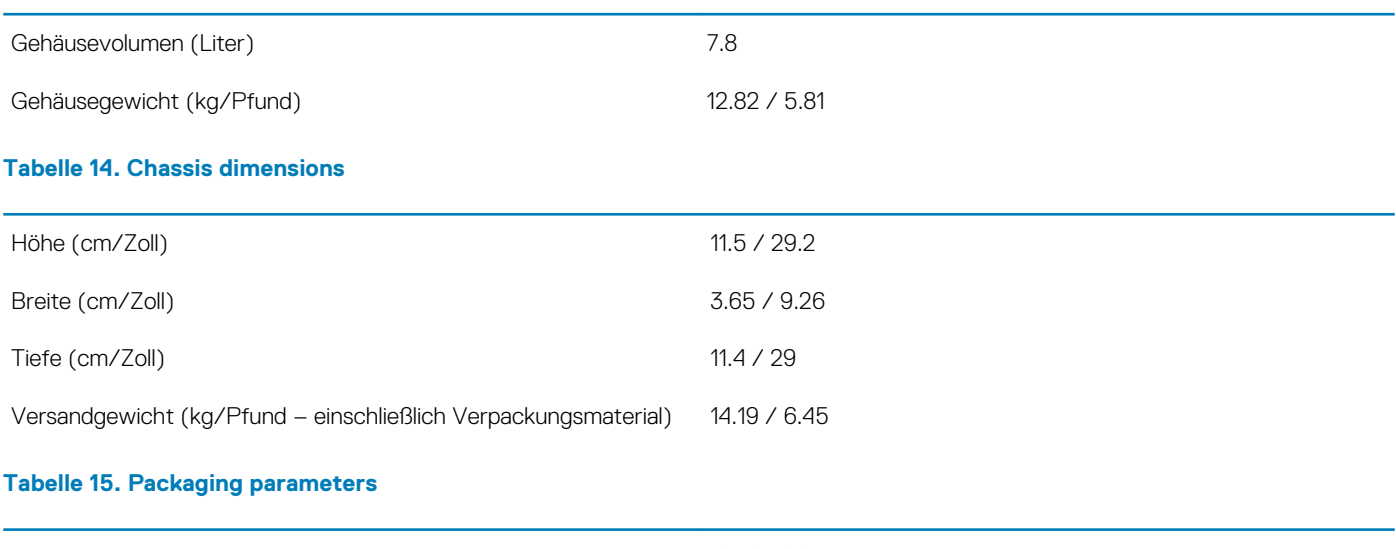

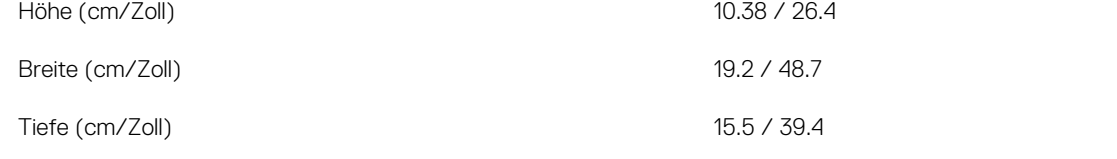

## **Security (Sicherheit)**

### **Tabelle 16. Security (Sicherheit)**

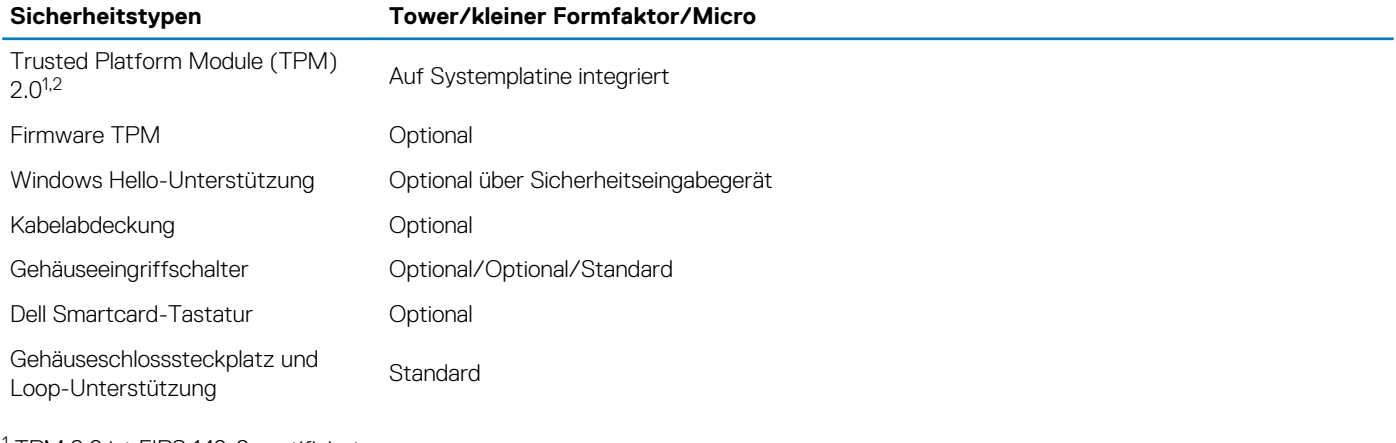

1 TPM 2.0 ist FIPS 140-2-zertifiziert.

<sup>2</sup> TPM ist nicht in allen Ländern verfügbar.

## <span id="page-15-0"></span>**Environmental**

**ANMERKUNG: Weitere Informationen zu den Dell Umweltbestimmungen finden Sie im Abschnitt zu den Umweltbedingungen. Prüfen Sie die Verfügbarkeit für Ihre Region.**

#### **Tabelle 17. Environmental**

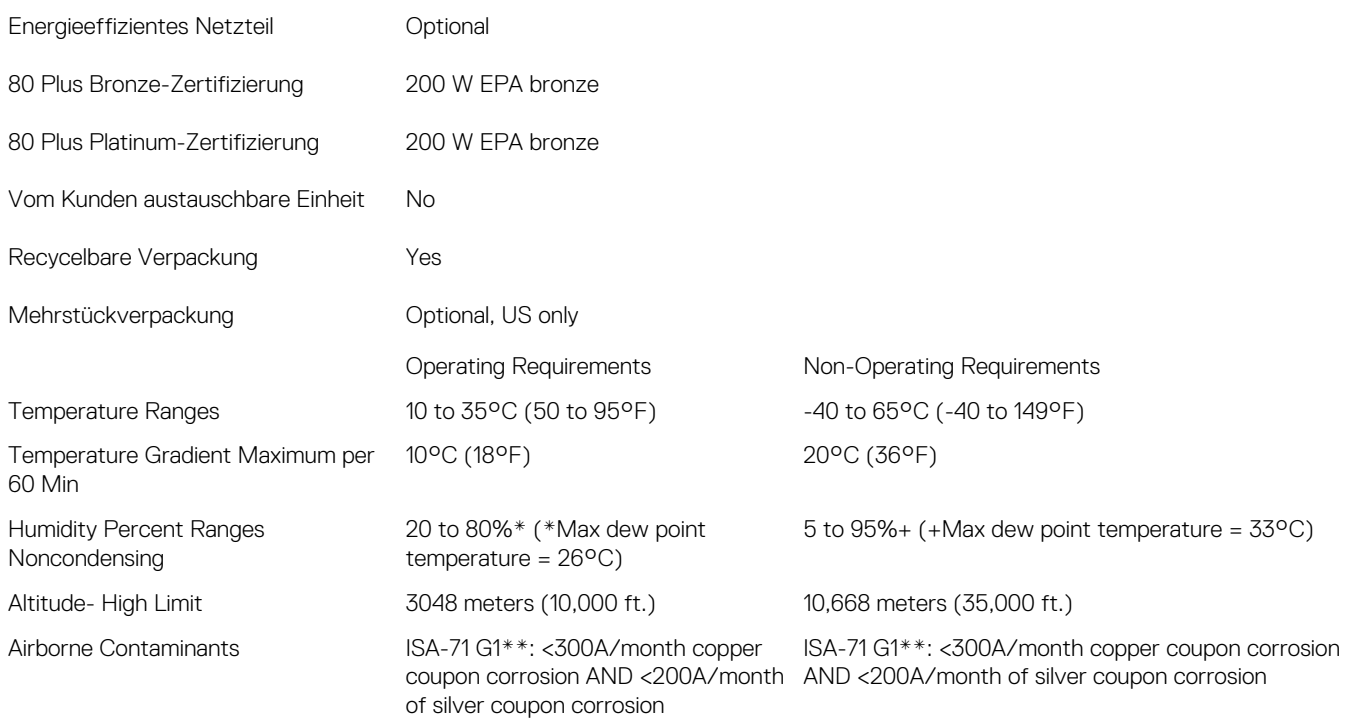

# **System-Setup**

**4**

<span id="page-16-0"></span>Das System-Setup ermöglicht das Verwalten der Desktop-Hardware und das Festlegen von Optionen auf BIOS-Ebene. Mit dem System Setup (System-Setup) können Sie folgende Vorgänge durchführen:

- Ändern der NVRAM-Einstellungen nach dem Hinzufügen oder Entfernen von Hardware
- Anzeigen der Hardwarekonfiguration des Systems
- Aktivieren oder Deaktivieren von integrierten Geräten
- Festlegen von Schwellenwerten für die Leistungs- und Energieverwaltung
- Verwaltung der Computersicherheit

#### **Themen:**

- System-Setup
- Allgemeine Optionen
- [Systeminformationen](#page-17-0)
- [Bildschirm Optionen](#page-19-0)
- [Security \(Sicherheit\)](#page-19-0)
- [Optionen für "Secure Boot" \(Sicherer Start\)](#page-20-0)
- [Intel Software Guard Extensions-Optionen](#page-21-0)
- [Performance \(Leistung\)](#page-21-0)
- **[Energieverwaltung](#page-22-0)**
- [POST-Funktionsweise](#page-23-0)
- [Unterstützung der Virtualisierung](#page-23-0)
- [Wireless-Optionen](#page-24-0)
- [Maintenance \(Wartung\)](#page-24-0)
- **[Systemprotokolle](#page-25-0)**
- **[Erweiterte Konfiguration](#page-25-0)**

### **System-Setup**

**VORSICHT: Die Einstellungen in dem BIOS-Setup-Programm sollten nur von erfahrenen Computerbenutzern geändert werden. Bestimmte Änderungen können dazu führen, dass der Computer nicht mehr ordnungsgemäß arbeitet.**

**ANMERKUNG: Vor der Verwendung des BIOS-Setup-Programms sollten Sie die Informationen des BIOS-Setup-Bildschirms notieren, um gegebenenfalls später darauf zurückgreifen zu können.**

Verwenden Sie das BIOS-Setup-Programm für den folgenden Zweck:

- Abrufen von Informationen zur im Computer installierten Hardware, beispielsweise der RAM-Kapazität und der Größe des **Festplattenlaufwerks**
- Ändern von Informationen zur Systemkonfiguration
- Einstellen oder Ändern von benutzerdefinierten Optionen, wie Benutzerpasswort, installierte Festplattentypen und Aktivieren oder Deaktivieren von Basisgeräten.

### **Allgemeine Optionen**

#### **Tabelle 18. Allgemein**

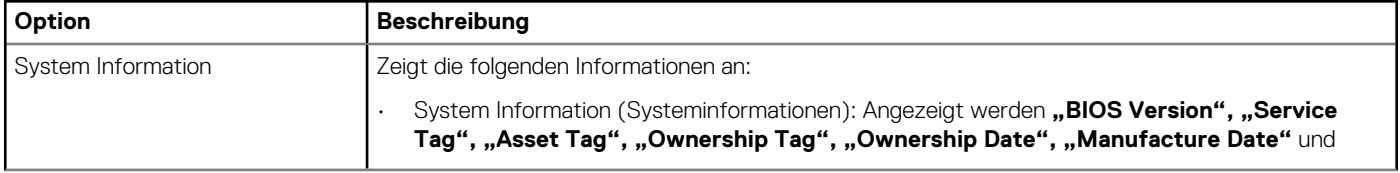

<span id="page-17-0"></span>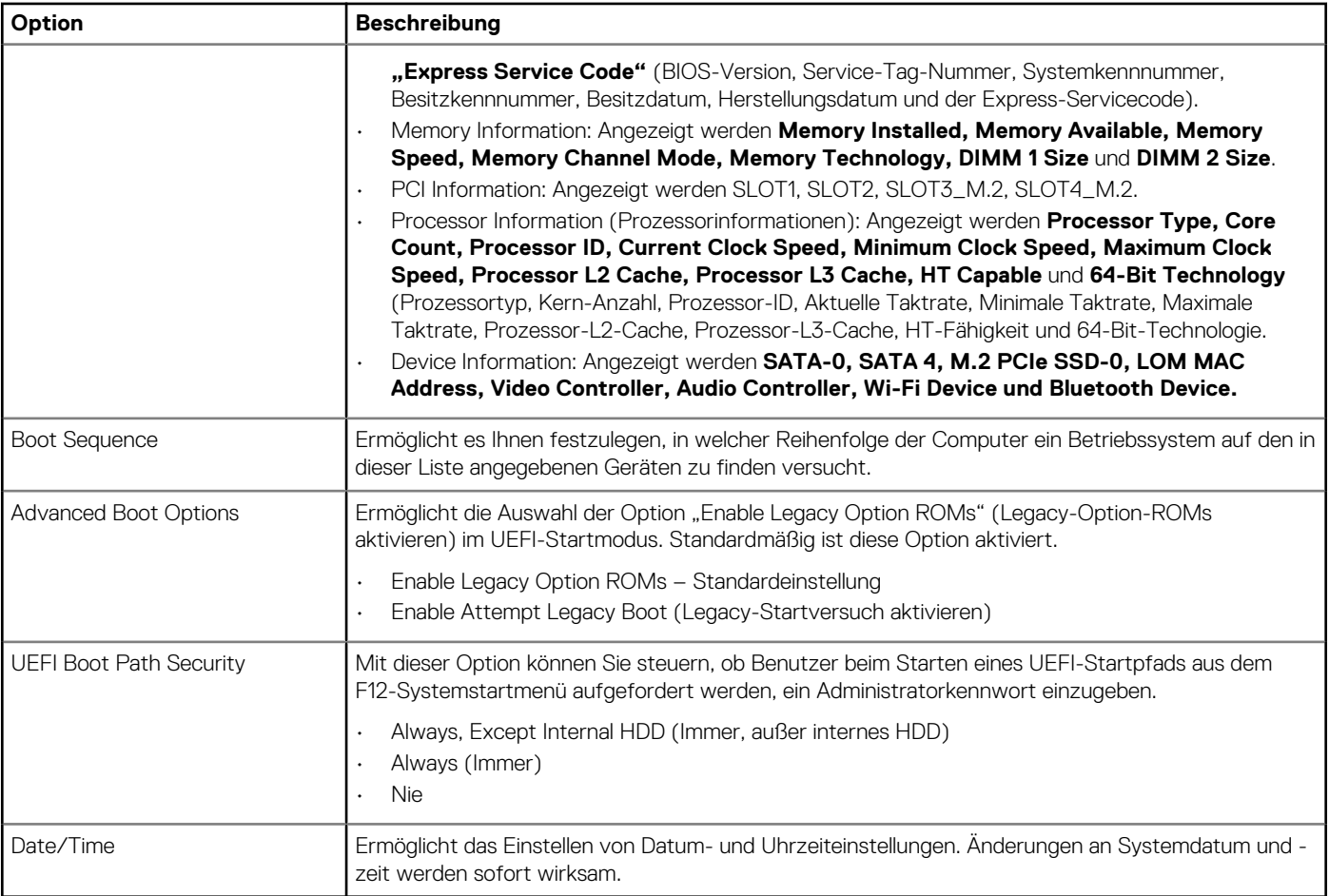

## **Systeminformationen**

.

### **Tabelle 19. System Configuration (Systemkonfiguration)**

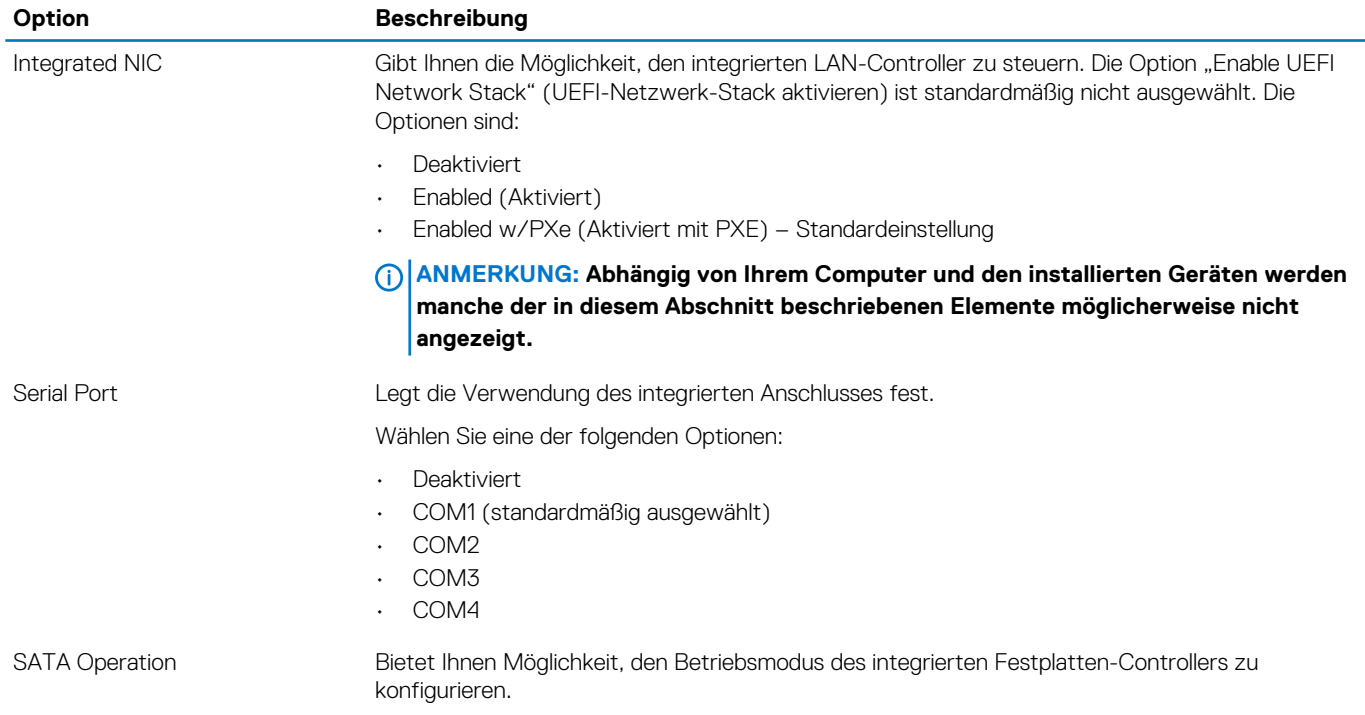

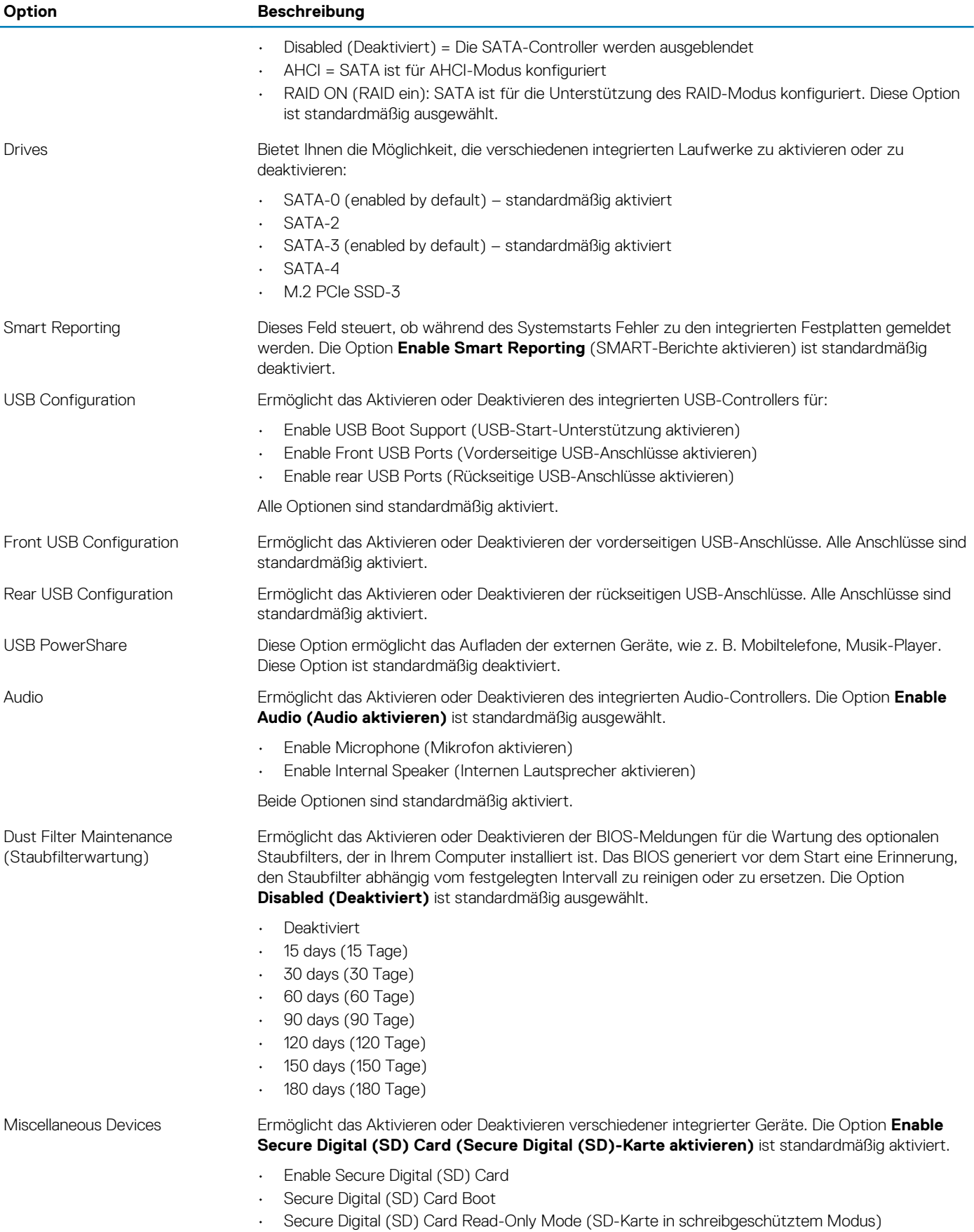

## <span id="page-19-0"></span>**Bildschirm Optionen**

### **Tabelle 20. Video**

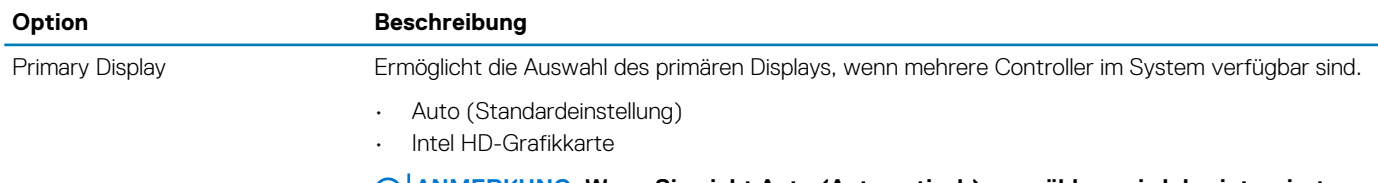

**ANMERKUNG: Wenn Sie nicht Auto (Automatisch) auswählen, wird das integrierte Grafikgerät vorhanden und aktiviert sein.**

## **Security (Sicherheit)**

### **Tabelle 21. Security (Sicherheit)**

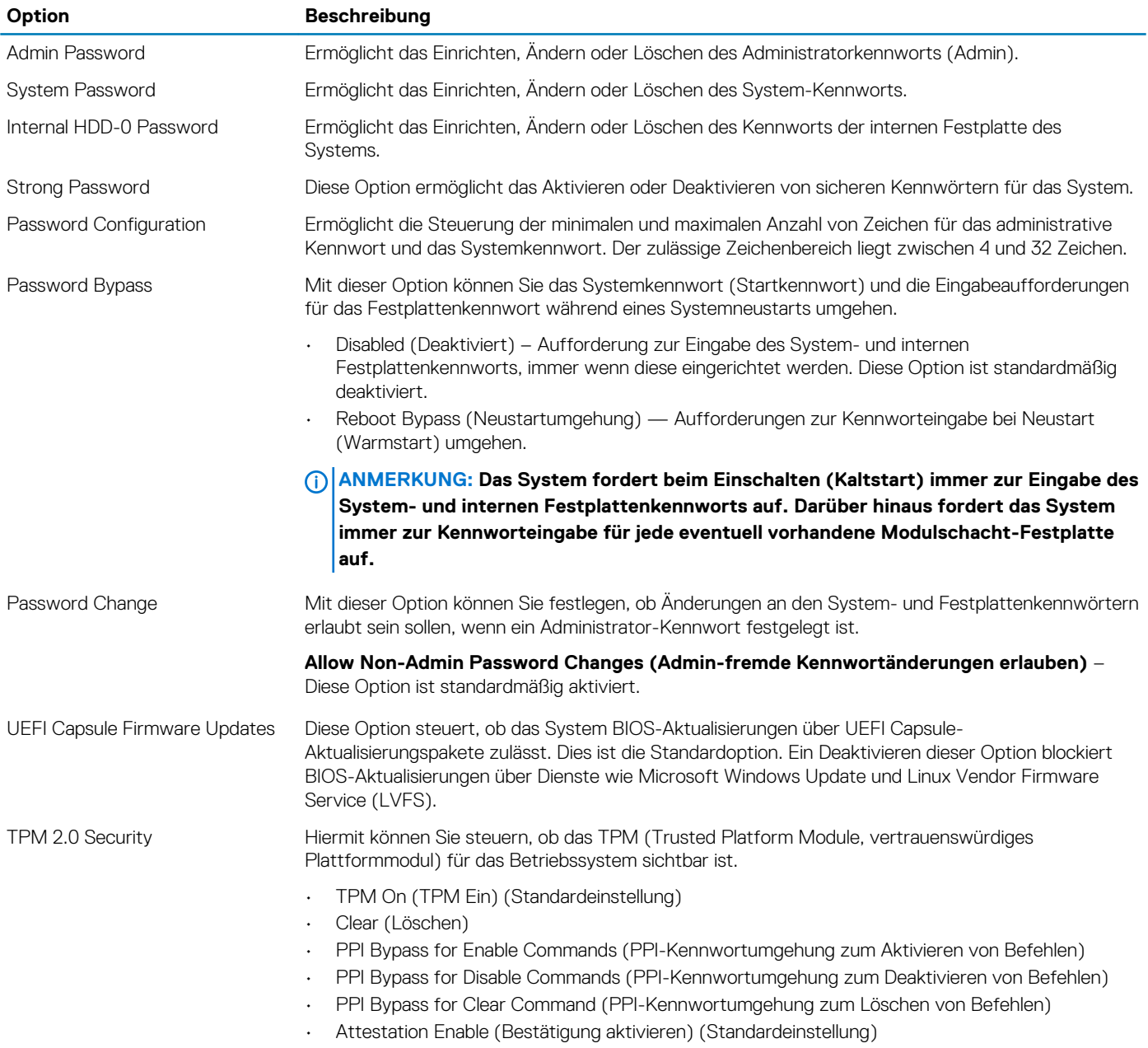

<span id="page-20-0"></span>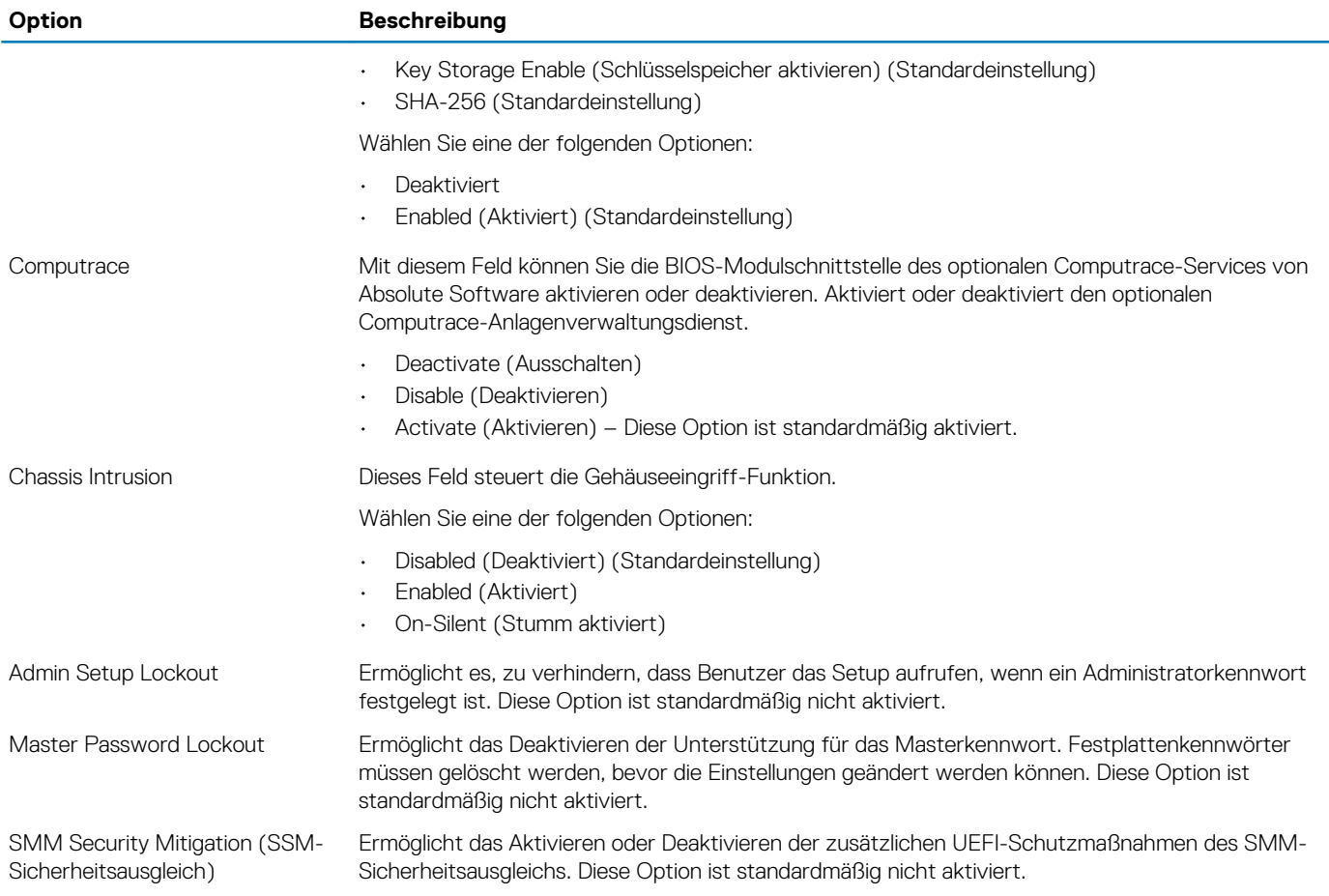

## **Optionen für "Secure Boot" (Sicherer Start)**

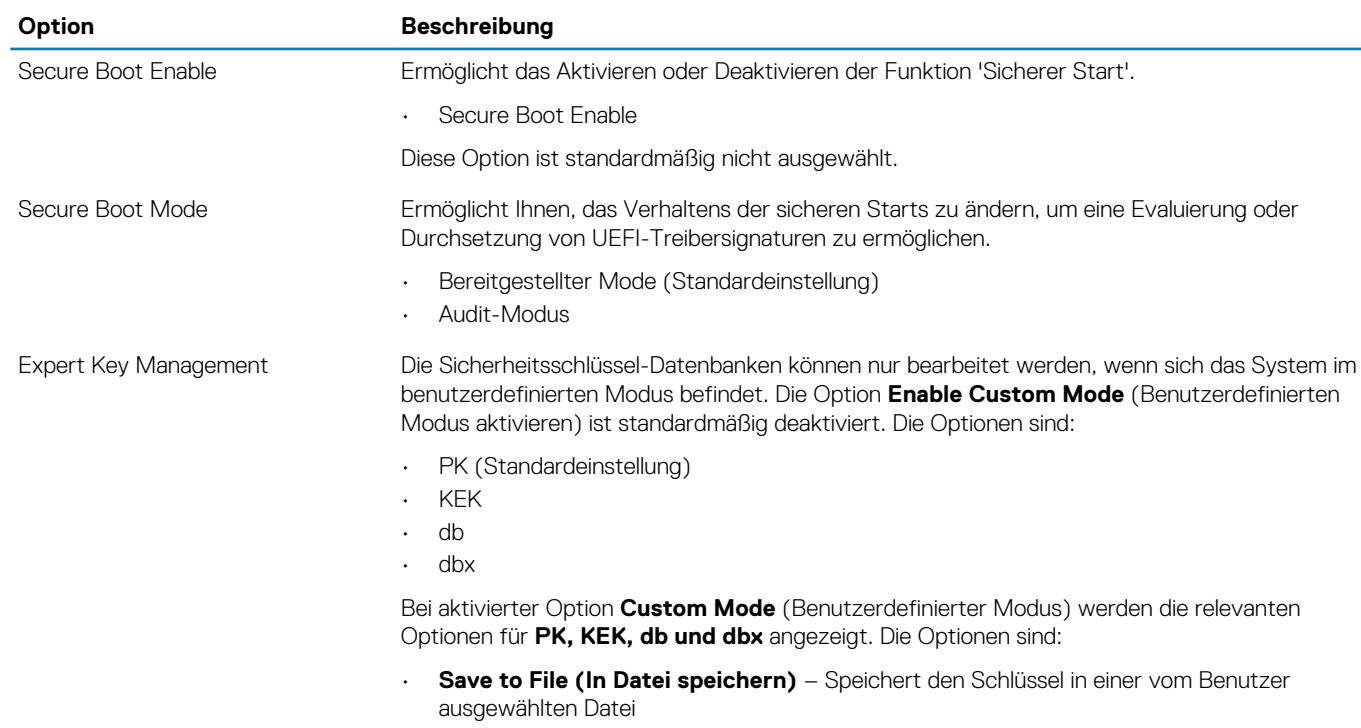

### **Tabelle 22. Sicherer Start**

<span id="page-21-0"></span>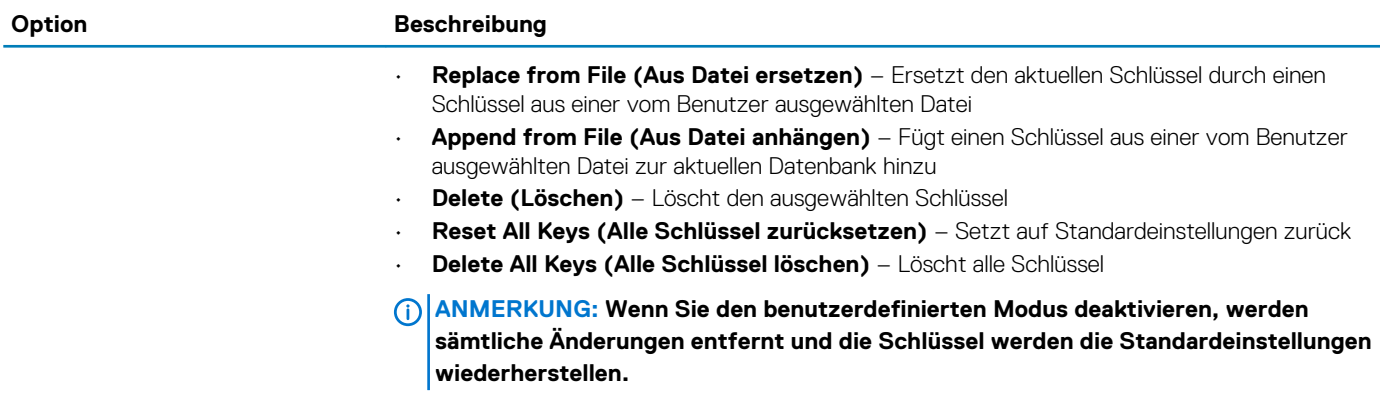

## **Intel Software Guard Extensions-Optionen**

#### **Tabelle 23. Intel Software Guard Extensions**

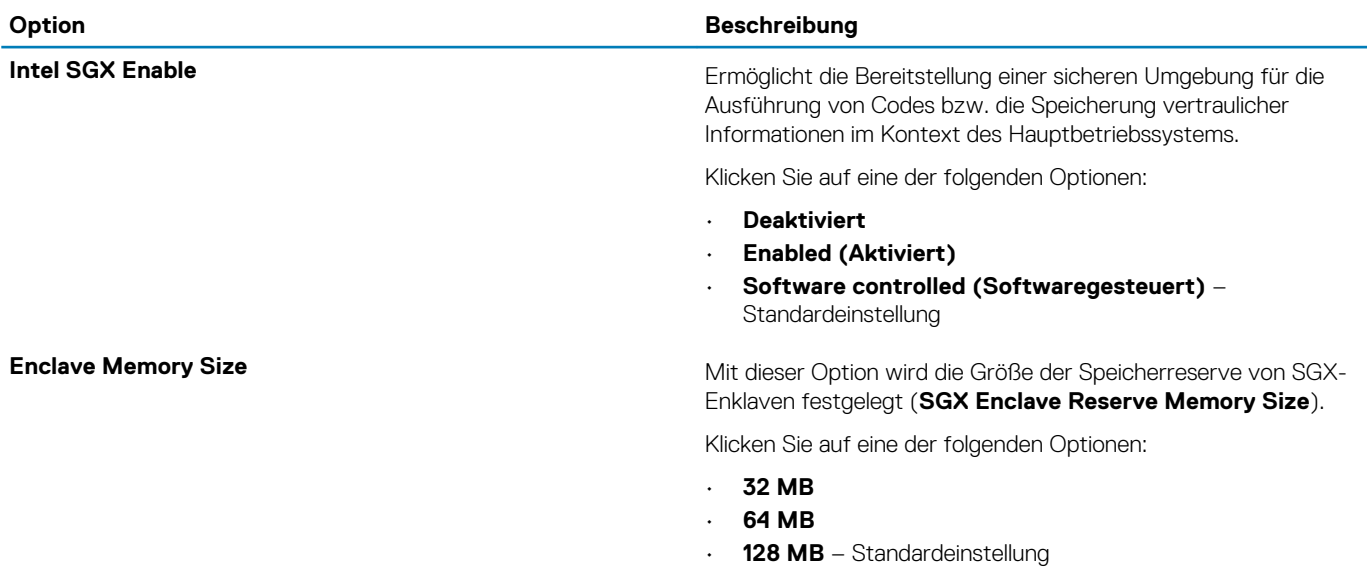

## **Performance (Leistung)**

#### **Tabelle 24. Performance (Leistung)**

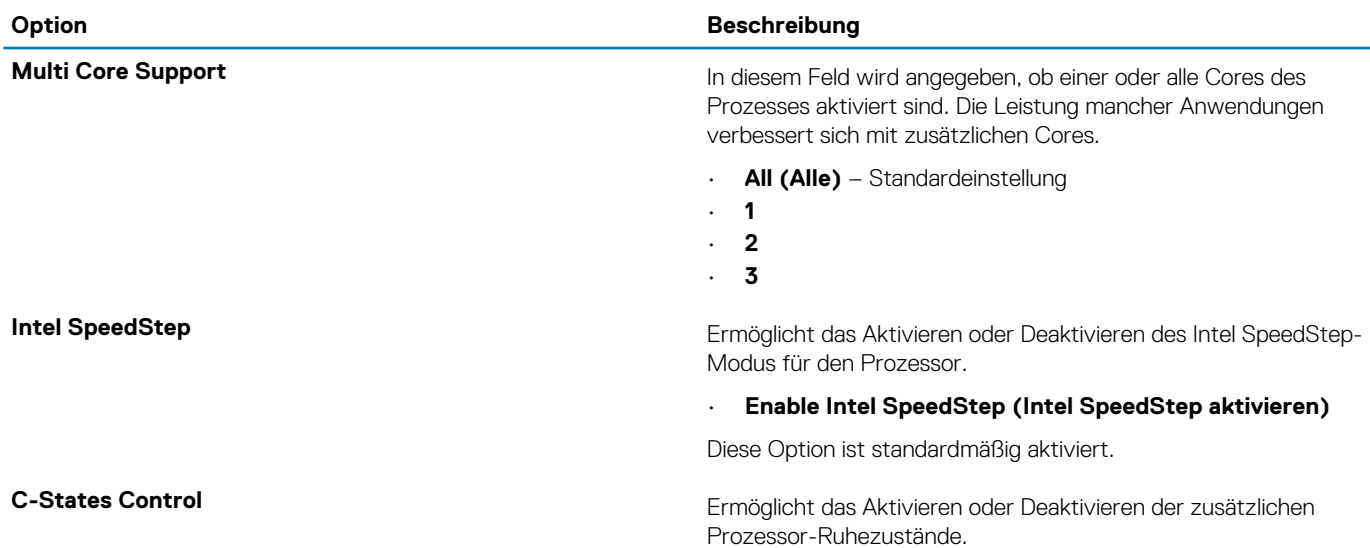

<span id="page-22-0"></span>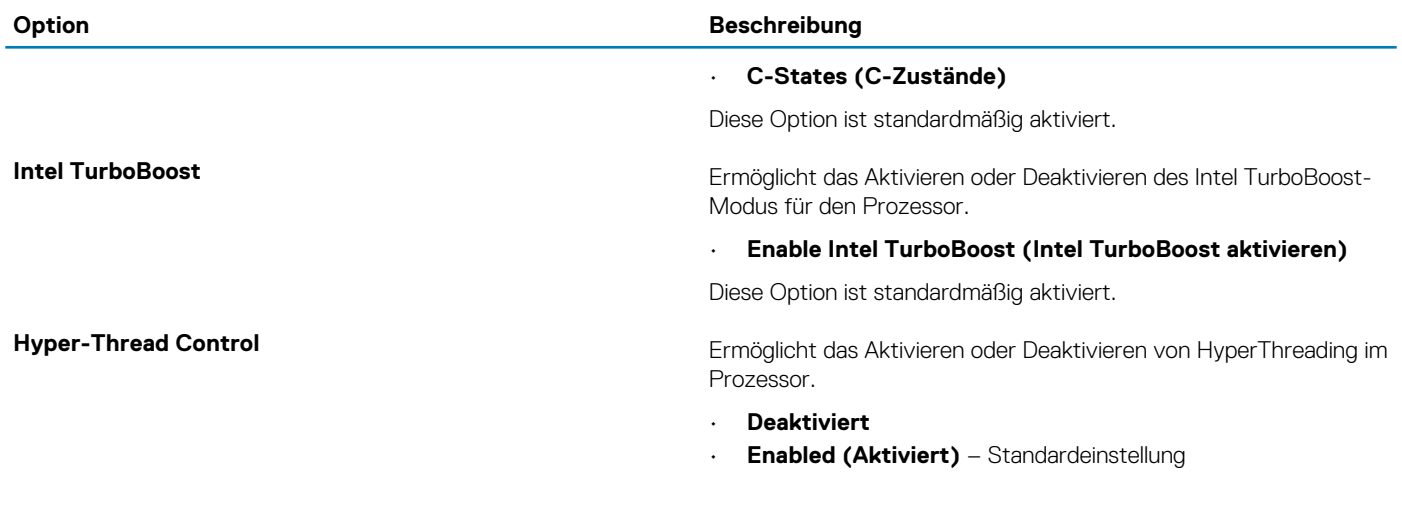

## **Energieverwaltung**

### **Tabelle 25. Power Management (Energieverwaltung)**

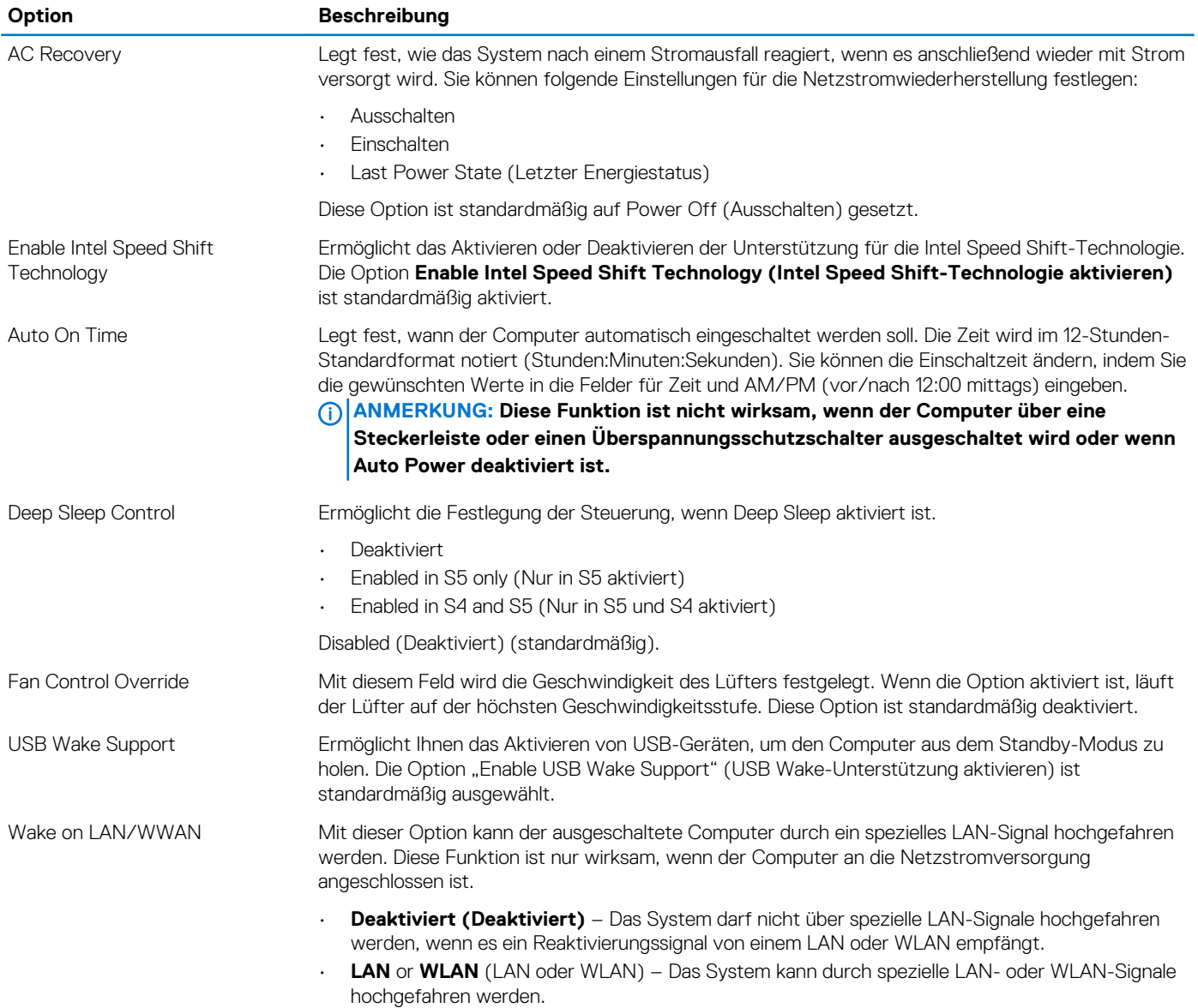

<span id="page-23-0"></span>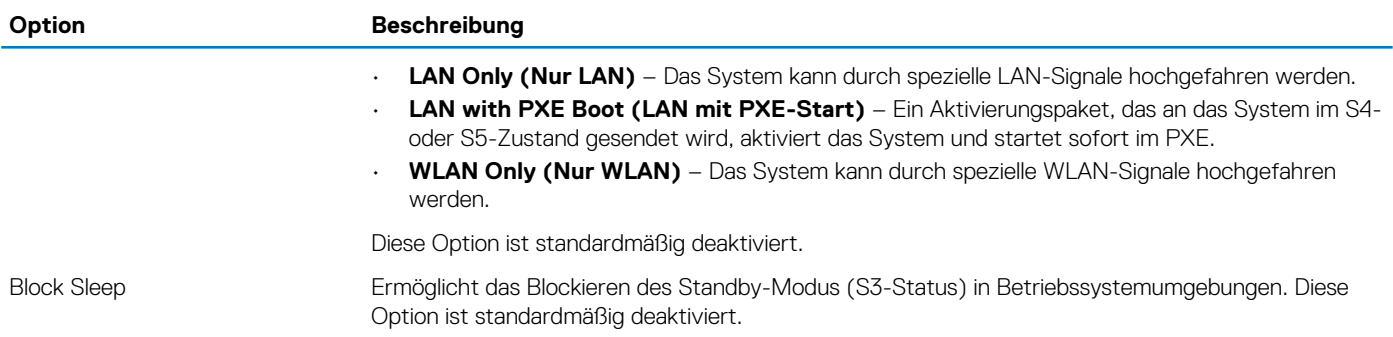

## **POST-Funktionsweise**

### **Tabelle 26. POST Behavior (POST-Funktionsweise)**

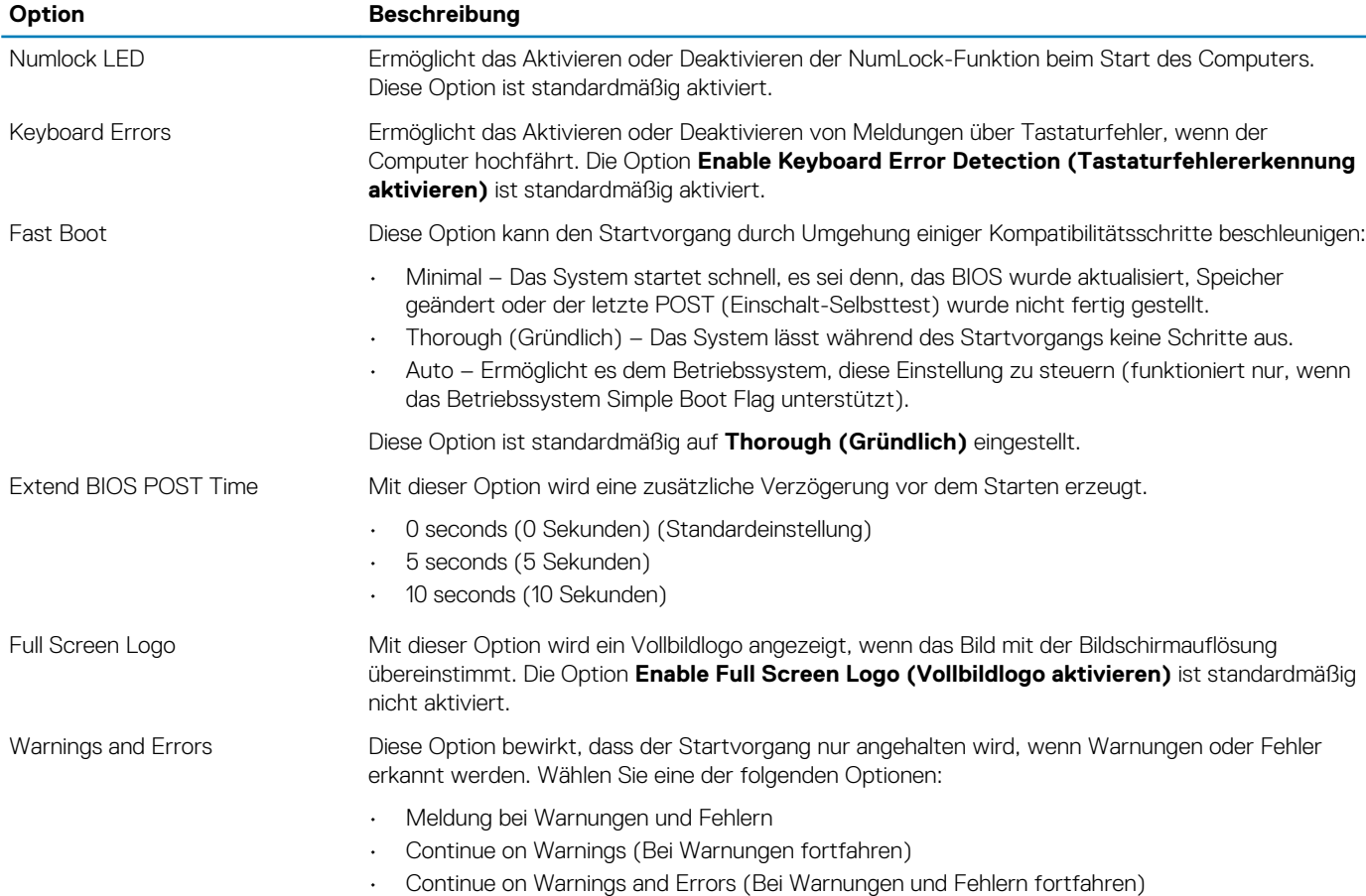

## **Unterstützung der Virtualisierung**

### **Tabelle 27. Virtualization Support (Virtualisierungsunterstützung)**

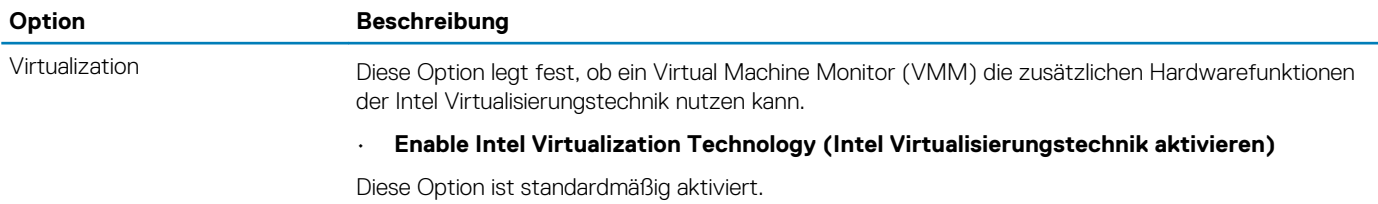

<span id="page-24-0"></span>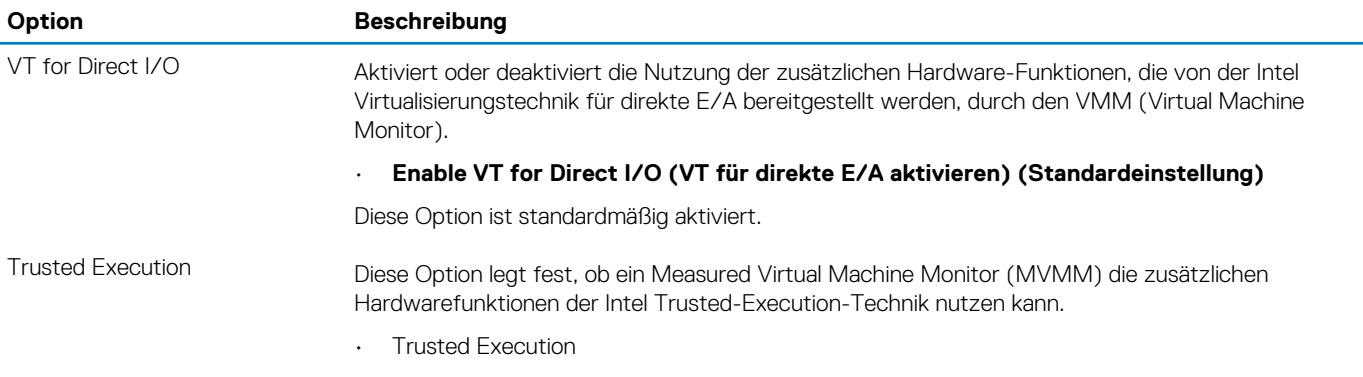

Diese Option ist standardmäßig nicht aktiviert.

## **Wireless-Optionen**

#### **Tabelle 28. Wireless**

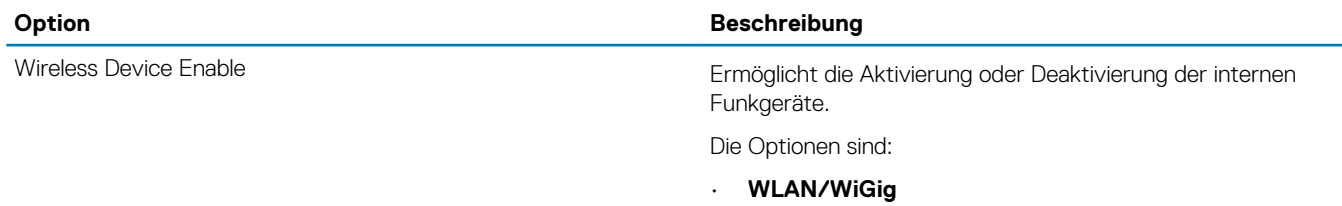

• **Bluetooth** Alle Optionen sind standardmäßig aktiviert.

## **Maintenance (Wartung)**

### **Tabelle 29. Maintenance (Wartung)**

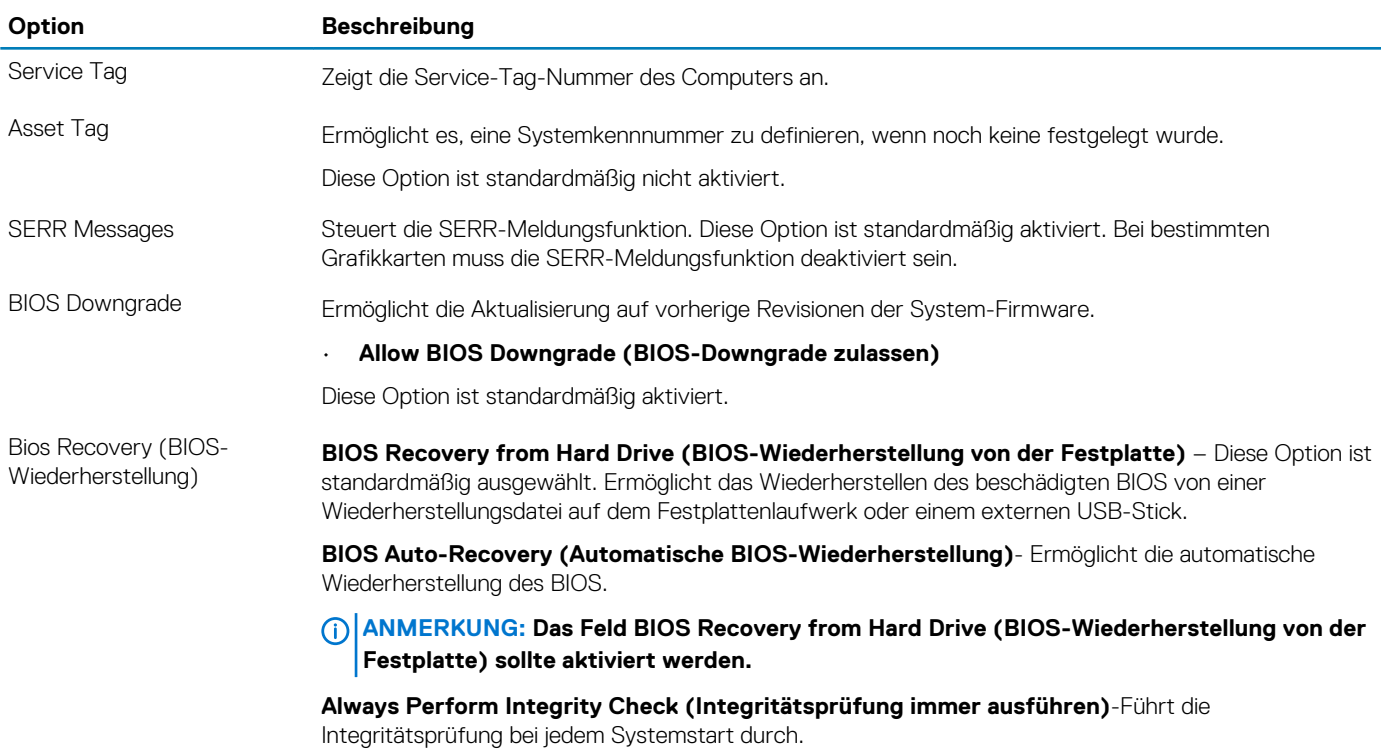

#### <span id="page-25-0"></span>**Option Beschreibung**

First Power On Date (Datum Ermöglicht das Festlegen des Besitzdatums. Die Option **Set Ownership Date (Besitzdatum** des ersten Einschaltens) **festlegen)** ist standardmäßig nicht aktiviert.

## **Systemprotokolle**

### **Tabelle 30. System Logs (Systemprotokolle)**

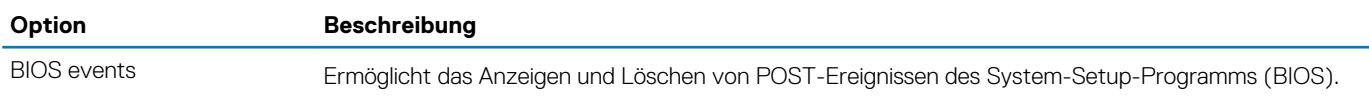

### **Erweiterte Konfiguration**

#### **Tabelle 31. Erweiterte Konfiguration**

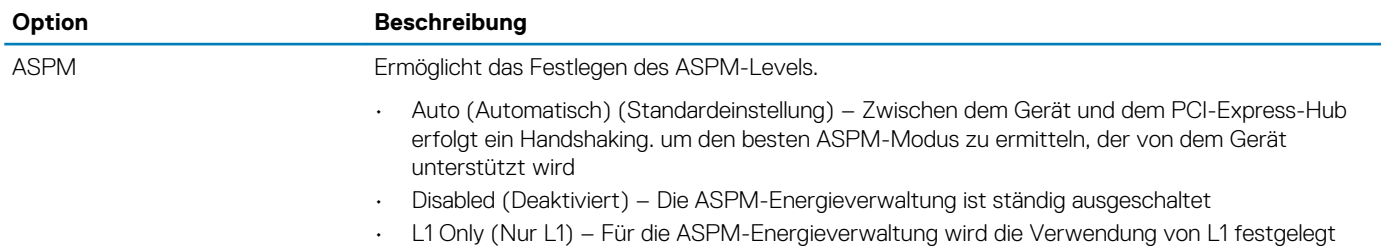

# **5**

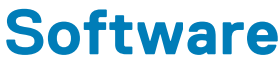

<span id="page-26-0"></span>Dieses Kapitel listet die unterstützten Betriebssysteme sowie die Anweisungen für die Installation der Treiber auf. **Themen:**

- Unterstützte Betriebssysteme
- Herunterladen von -Treibern
- Netzwerkadaptertreiber
- **[Audiotreiber](#page-27-0)**
- [Bildschirmadapter](#page-27-0)
- **[Sicherheitstreiber](#page-27-0)**
- [Speicher-Controller](#page-27-0)
- [Systemgerätetreiber](#page-27-0)
- [Andere Gerätetreiber](#page-28-0)

### **Unterstützte Betriebssysteme**

#### **Tabelle 32. Unterstützte Betriebssysteme**

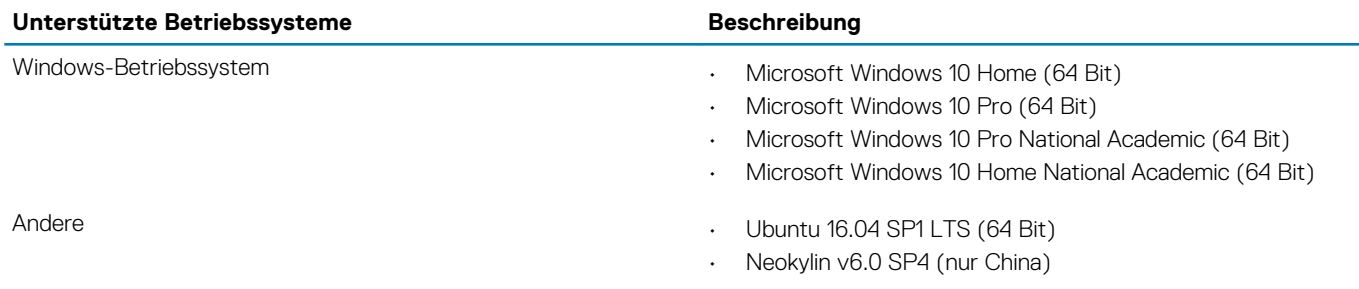

## **Herunterladen von -Treibern**

- 1. Schalten Sie das/den Desktop ein.
- 2. Rufen Sie die Website **Dell.com/support** auf.
- 3. Klicken Sie auf **Produktsupport**, geben Sie die Service-Tag-Nummer für Ihr/Ihren Desktop ein und klicken Sie auf .
	- **ANMERKUNG: Wenn Sie keine Service-Tag-Nummer haben, verwenden Sie die automatische Erkennungsfunktion oder suchen Sie manuell nach Ihrem Desktop-Modell.**
- 4. Klicken Sie auf **Drivers and Downloads (Treiber und Downloads)**.
- 5. Wählen Sie das Betriebssystem aus, das auf Ihrem Desktop installiert ist.
- 6. Scrollen Sie auf der Seite nach unten und wählen Sie den zu installierenden Treiber.
- 7. Klicken Sie auf **Download File**, um den Treiber für Ihr/Ihren Desktop-PC herunterzuladen.
- 8. Sobald der Download abgeschlossen ist, wechseln Sie zu dem Ordner, in dem Sie die Treiberdatei gespeichert haben.
- 9. Doppelklicken Sie auf das Dateisymbol des Treibers und befolgen Sie die Anweisungen auf dem Bildschirm.

### **Netzwerkadaptertreiber**

Überprüfen Sie, ob die Netzwerkadaptertreiber bereits auf dem System installiert sind.

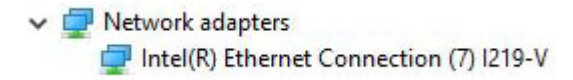

### <span id="page-27-0"></span>**Audiotreiber**

Überprüfen Sie, ob die Audiotreiber bereits auf dem Computer installiert sind.

- $\vee$  I Audio inputs and outputs Il Speakers (High Definition Audio Device)
- $\vee$  I Sound, video and game controllers
	- High Definition Audio Device
	- I High Definition Audio Device

### **Bildschirmadapter**

Überprüfen Sie, ob die Bildschirmadaptertreiber bereits auf dem System installiert sind.

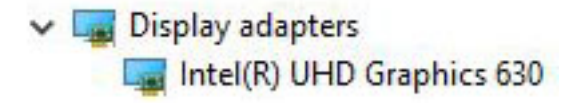

### **Sicherheitstreiber**

Überprüfen Sie, ob die Sicherheitstreiber bereits auf dem System installiert sind.

 $\vee$  **R**<sup> $\circ$ </sup> Security devices **D** Trusted Platform Module 2.0

## **Speicher-Controller**

Überprüfen Sie, ob die Speicher-Controller-Treiber bereits auf dem System installiert sind.

- ↓ Storage controllers
	- Intel(R) Desktop/Workstation/Server Express Chipset SATA RAID Controller Say Microsoft Storage Spaces Controller

### **Systemgerätetreiber**

Überprüfen Sie, ob die Systemgerätetreiber bereits auf dem System installiert sind.

- <span id="page-28-0"></span>v System devices
	- ACPI Fan
	- ACPI Fan
	- ACPI Fan
	- ACPI Fan
	- ACPI Fan
	- ACPI Fixed Feature Button
	- ACPI Power Button
	- ACPI Processor Aggregator
	- ACPI Thermal Zone
	- CannonLake LPC Controller (Q370) A306
	- CannonLake SMBus A323
	- CannonLake SPI (flash) Controller A324
	- CannonLake Thermal Subsystem A379
	- Composite Bus Enumerator
	- High Definition Audio Controller
	- High precision event timer
	- Intel(R) Power Engine Plug-in
	- Intel(R) Serial IO GPIO Host Controller INT3450
	- Intel(R) Serial IO I2C Host Controller A368
	- 1911 Intel(R) Xeon(R) E3 1200/1500 v5/6th Gen Intel(R) Core(TM) Gaussian Mixture Model 1911
	- Microsoft ACPI-Compliant System
	- Microsoft System Management BIOS Driver
	- Microsoft UEFI-Compliant System
	- Microsoft Virtual Drive Enumerator
	- Microsoft Windows Management Interface for ACPI
	- Microsoft Windows Management Interface for ACPI
	- Microsoft Windows Management Interface for ACPI
	- Microsoft Windows Management Interface for ACPI
	- NDIS Virtual Network Adapter Enumerator
	- Numeric data processor
	- PCI Express Root Complex
	- PCI standard host CPU bridge
	- PCI standard RAM Controller
	- Plug and Play Software Device Enumerator
	- Programmable interrupt controller
	- Remote Desktop Device Redirector Bus
	- System CMOS/real time clock
	- System timer
	- UMBus Root Bus Enumerator

## **Andere Gerätetreiber**

Überprüfen Sie, ob die folgenden-Treiber bereits auf dem System installiert sind.

### **UCM-Client**

 $\vee$   $\leftarrow$  UCMCLIENT C Cypress UCM Client Peripheral Driver

**Universal-Serial-Bus-Controller**

### $\vee$   $\ddot{\mathbf{\psi}}$  Universal Serial Bus controllers

- Intel(R) USB 3.1 eXtensible Host Controller 1.10 (Microsoft)
- USB Root Hub (USB 3.0)

### **Softwarekomponenten**

 $\vee$  Software devices Microsoft GS Wavetable Synth

### **Anschlüsse (COM und LPT)**

↓ Dorts (COM & LPT) Communications Port (COM1)

### **Mäuse und andere Zeigegeräte**

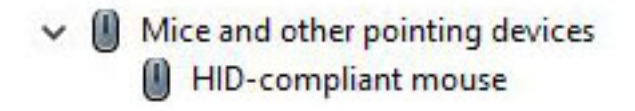

Firmware

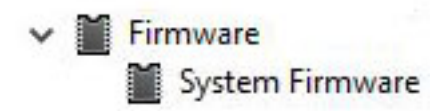

## **Wie Sie Hilfe bekommen**

### <span id="page-30-0"></span>**Themen:**

• Kontaktaufnahme mit Dell

### **Kontaktaufnahme mit Dell**

### **ANMERKUNG: Wenn Sie nicht über eine aktive Internetverbindung verfügen, können Sie Kontaktinformationen auch auf Ihrer Auftragsbestätigung, dem Lieferschein, der Rechnung oder im Dell-Produktkatalog finden.**

Dell stellt verschiedene onlinebasierte und telefonische Support- und Serviceoptionen bereit. Da die Verfügbarkeit dieser Optionen je nach Land und Produkt variiert, stehen einige Services in Ihrer Region möglicherweise nicht zur Verfügung. So erreichen Sie den Vertrieb, den Technischen Support und den Kundendienst von Dell:

- 1. Rufen Sie die Website **Dell.com/support** auf.
- 2. Wählen Sie Ihre Supportkategorie.
- 3. Wählen Sie das Land bzw. die Region in der Drop-Down-Liste **Land oder Region auswählen** am unteren Seitenrand aus.
- 4. Klicken Sie je nach Bedarf auf den entsprechenden Service- oder Support-Link.